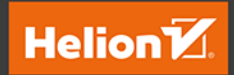

# Chmura Azure Praktyczne wprowadzenie dla administratora

Implementacja, monitorowanie i zarządzanie ważnymi usługami i komponentami laaS/PaaS

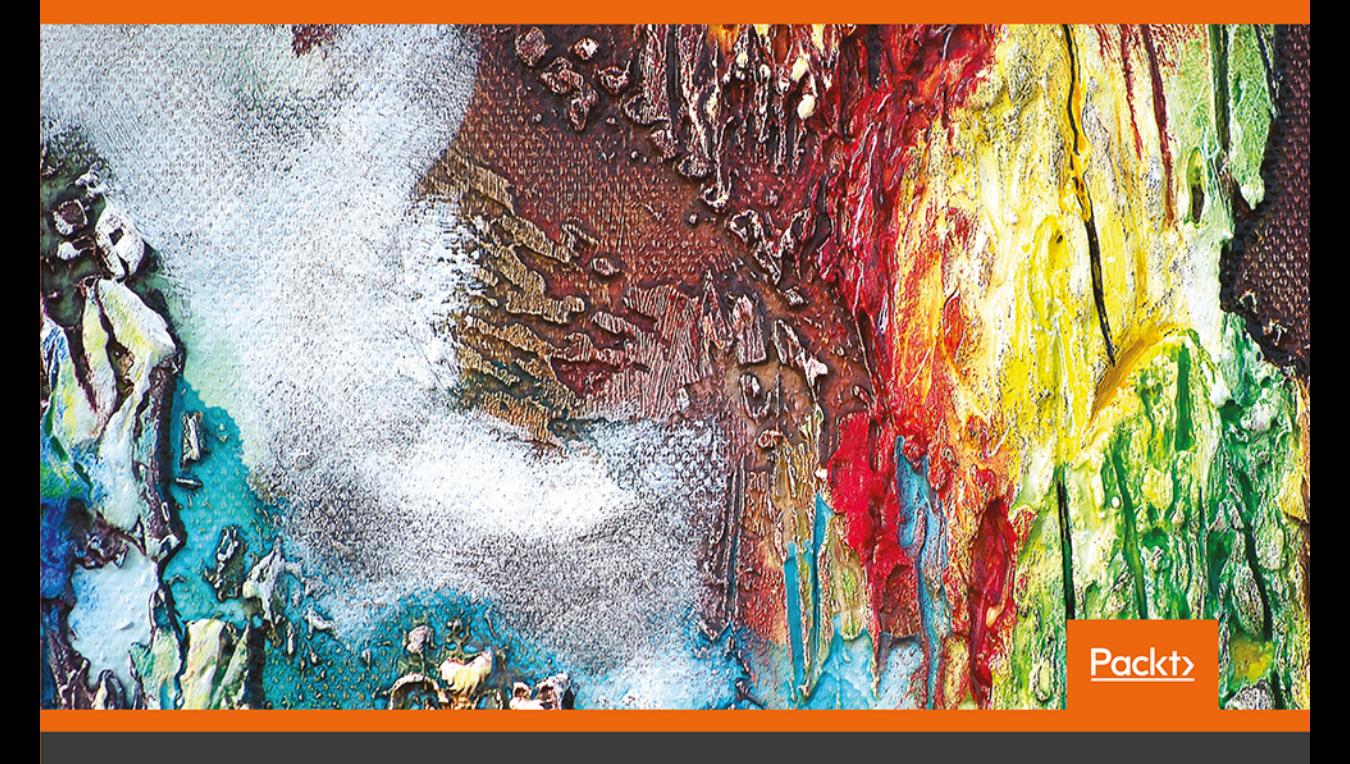

Mustafa Toroman

Tytuł oryginału: Hands-On Cloud Administration in Azure: Implement, monitor, and manage important Azure services and components including IaaS and PaaS

Tłumaczenie: Andrzej Watrak

ISBN: 978-83-283-6483-7

Copyright © Packt Publishing 2018. First published in the English language under the title 'Hands-On Cloud Administration in Azure – (9781789134964)'

Polish edition copyright © 2020 by Helion SA All rights reserved.

All rights reserved. No part of this book may be reproduced or transmitted in any form or by any means, electronic or mechanical, including photocopying, recording or by any information storage retrieval system, without permission from the Publisher.

Wszelkie prawa zastrzeżone. Nieautoryzowane rozpowszechnianie całości lub fragmentu niniejszej publikacji w jakiejkolwiek postaci jest zabronione. Wykonywanie kopii metodą kserograficzną, fotograficzną, a także kopiowanie książki na nośniku filmowym, magnetycznym lub innym powoduje naruszenie praw autorskich niniejszej publikacji.

Wszystkie znaki występujące w tekście są zastrzeżonymi znakami firmowymi bądź towarowymi ich właścicieli.

Autor oraz Helion SA dołożyli wszelkich starań, by zawarte w tej książce informacje były kompletne i rzetelne. Nie biorą jednak żadnej odpowiedzialności ani za ich wykorzystanie, ani za związane z tym ewentualne naruszenie praw patentowych lub autorskich. Autor oraz Helion SA nie ponoszą również żadnej odpowiedzialności za ewentualne szkody wynikłe z wykorzystania informacji zawartych w książce.

Helion SA ul. Kościuszki 1c, 44-100 Gliwice tel. 32 231 22 19, 32 230 98 63 e-mail: *helion@helion.pl* WWW: *http://helion.pl* (księgarnia internetowa, katalog książek)

Pliki z przykładami omawianymi w książce można znaleźć pod adresem: *ftp://ftp.helion.pl/przyklady/chmazu.zip*

Drogi Czytelniku! Jeżeli chcesz ocenić tę książkę, zajrzyj pod adres *http://helion.pl/user/opinie/chmazu* Możesz tam wpisać swoje uwagi, spostrzeżenia, recenzję.

Printed in Poland.

- [Kup książkę](http://helion.pl/rf/chmazu)
- 
- Oceń książkę • Oceń książkę

• Lubie tol » Nasza społec • Lubię to! » Nasza społeczność

## Spis treści

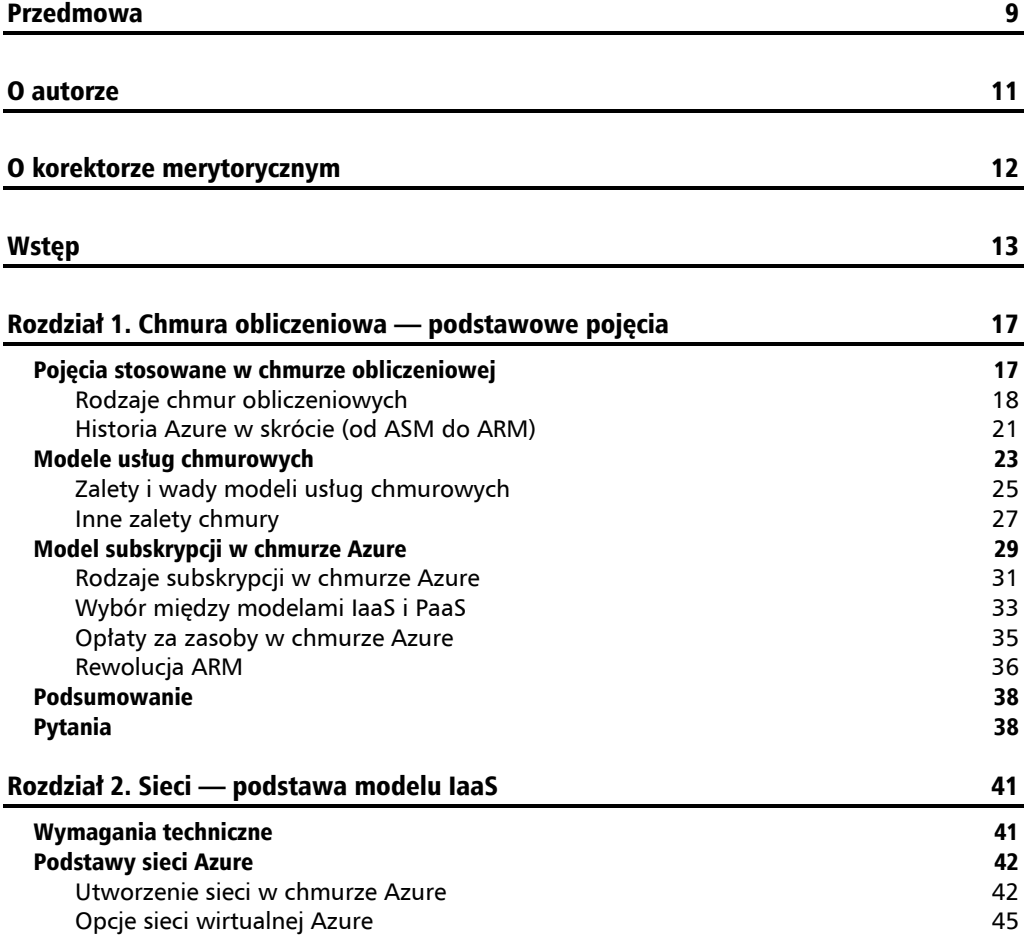

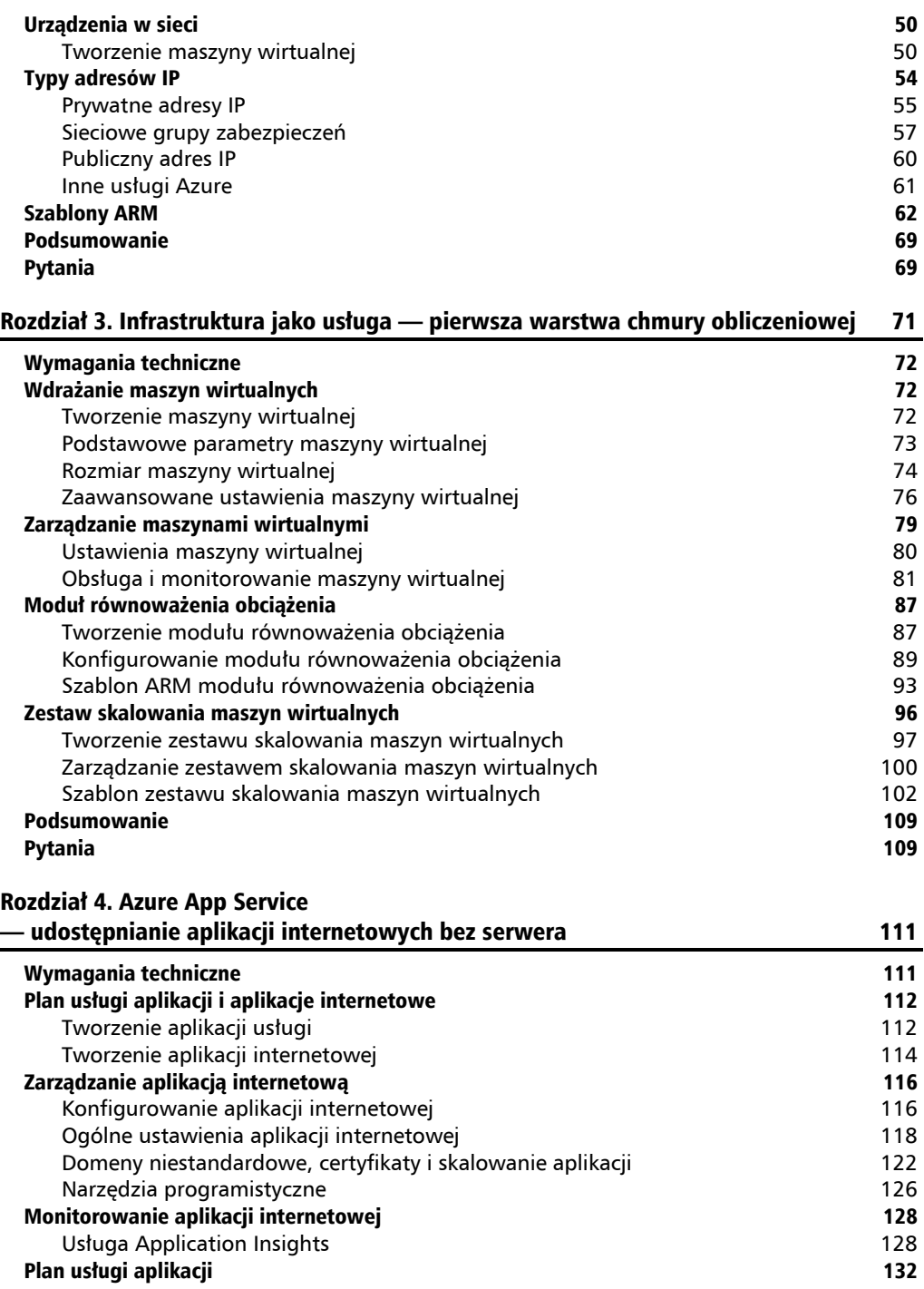

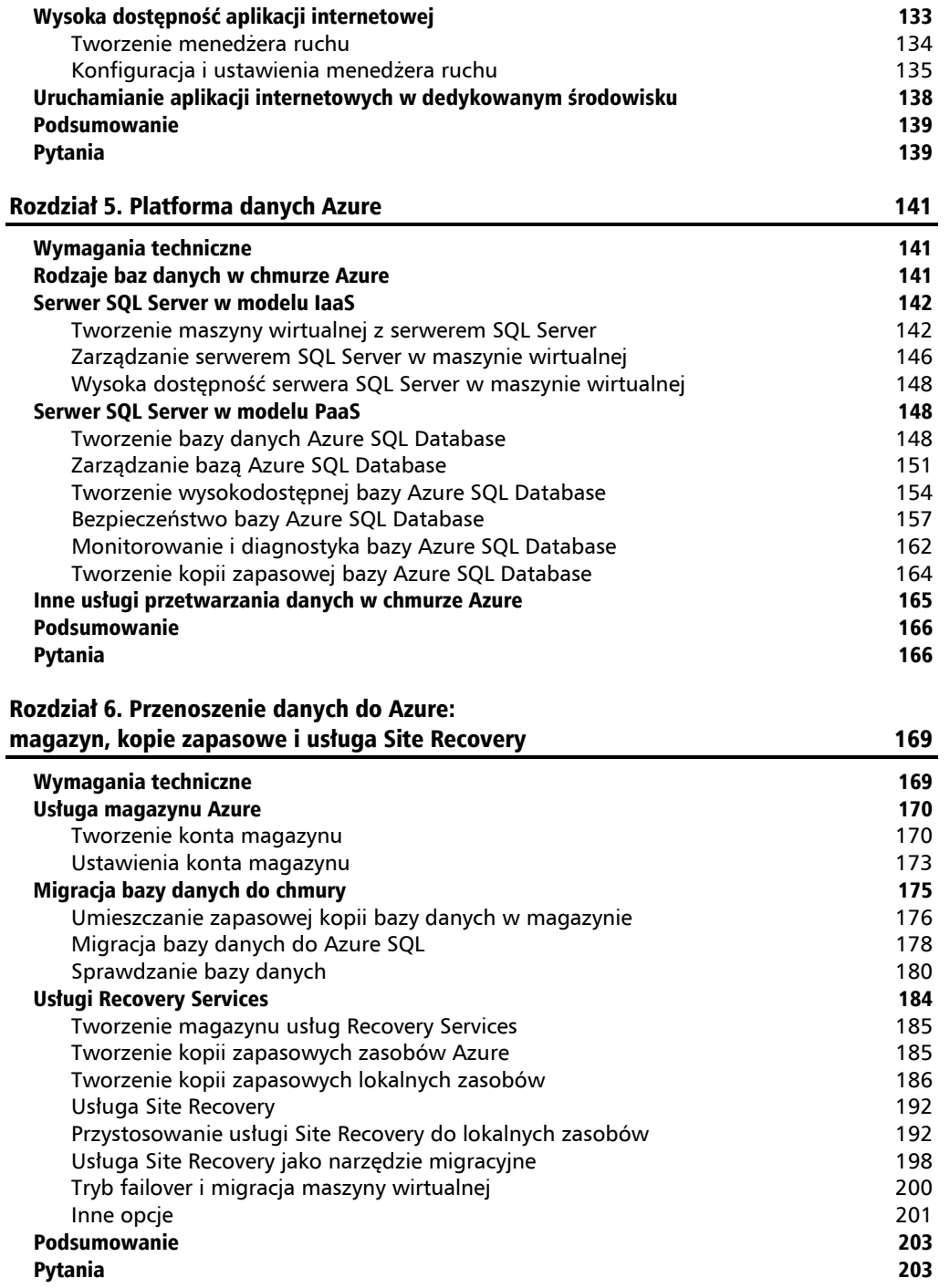

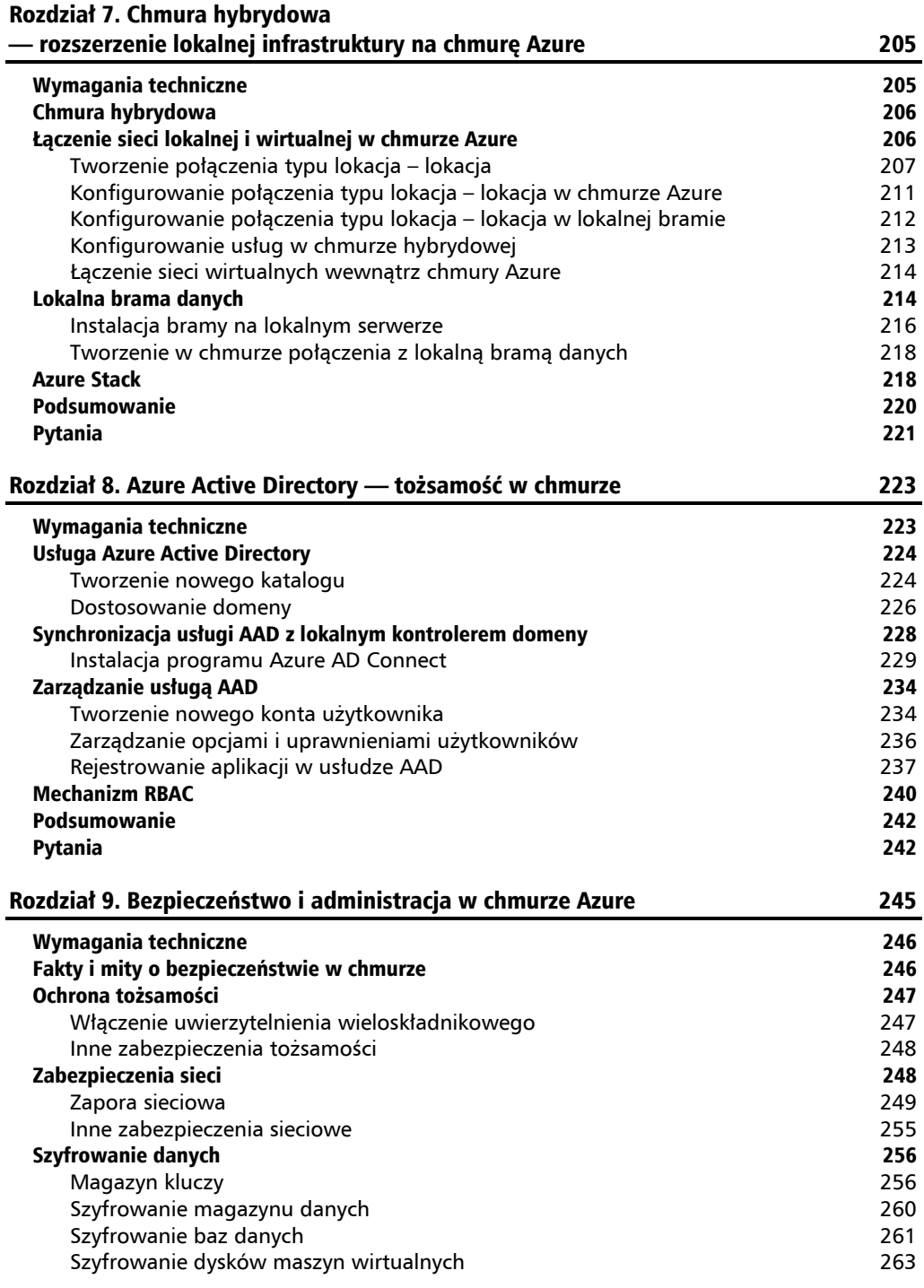

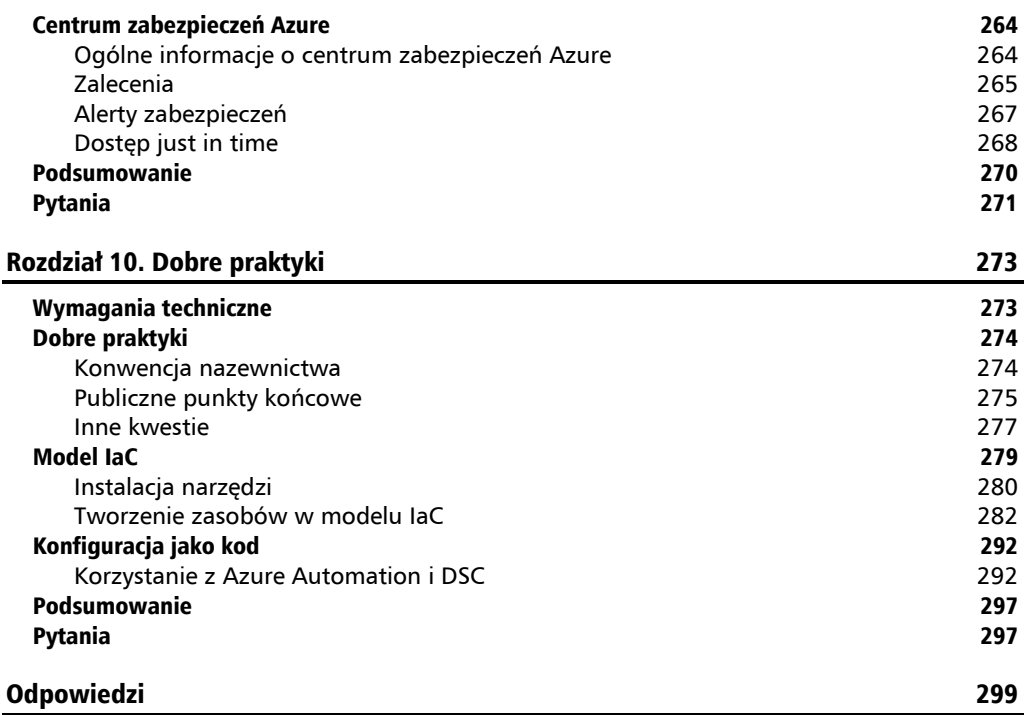

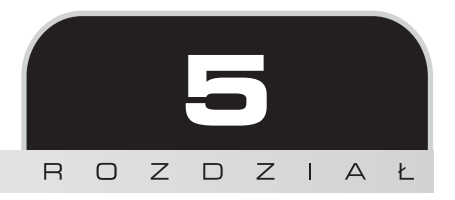

## Platforma danych Azure

Najważniejszą częścią każdego systemu informatycznego są dane. Systemy i aplikacje bez danych są niczym. Z poprzednich rozdziałów wiesz, jak wdrażać aplikacje w modelach IaaS i PaaS, ale jak tworzy się bazy danych? Teraz poznasz różnego rodzaju bazy danych i dowiesz się, jak tworzyć środowiska dla nich.

W tym rozdziale zostały omówione następujące zagadnienia:

- Wdrażanie serwera SQL Server na maszynie wirtualnej Azure
- Model DaaS (ang. *Database as a Service* baza danych jako usługa)
- **Baza danych Azure SQL Database**
- Usługi przetwarzania i analizowania danych w chmurze Azure

## Wymagania techniczne

W tym rozdziale będą potrzebne:

- subskrypcja Azure,
- oprogramowanie SQL Server Management Studio.

## Rodzaje baz danych w chmurze Azure

Poznanie dostępnych rodzajów baz danych jest bardzo ważnym etapem naszej podróży po chmurze Azure. Wszystkie wdrażane usługi muszą gdzieś przechowywać swoje dane. Chmura Azure oferuje wiele różnego rodzaju baz danych i usług umożliwiających korzystanie z nich. Zaczniemy od tradycyjnego systemu RDBMS (ang. *Relational Database Management System* system zarządzania relacyjną bazą danych), a następnie zajmiemy się serwerem Microsoft SQL Server umożliwiającym korzystanie z chmurowego systemu RDBMS.

Serwer SQL Server można wdrożyć w chmurze Azure, wykorzystując IaaS lub PaaS. Baza danych w tym drugim modelu jest często określania mianem modelu DaaS. W niniejszym rozdziale poznasz oba modele wraz z dodatkowymi usługami związanymi z obsługą baz danych.

### Serwer SQL Server w modelu IaaS

Uruchomienie serwera SQL Server w modelu IaaS wymaga utworzenia maszyny wirtualnej. W tym celu można utworzyć "czystą" maszynę, zawierającą jedynie system operacyjny, a następnie zainstalować w niej SQL Server. Inną opcją jest użycie gotowego obrazu maszyny z zainstalowanym serwerem. Zarządzanie bazą w obu przypadkach nie różni się zbytnio od zarządzania w lokalnym środowisku — dostępna jest pełna wersja serwera SQL Server ze wszystkimi opcjami.

Zacznijmy od utworzenia krok po kroku maszyny wirtualnej z serwerem SQL Server.

#### **Tworzenie maszyny wirtualnej z serwerem SQL Server**

Jak wspomniałem, można najpierw utworzyć maszynę wirtualną, a następnie zainstalować w niej serwer SQL Server lub utworzyć maszynę od razu, wykorzystując gotowy obraz z serwerem. W tym przykładzie użyjemy obrazu z serwerem SQL Server 2017 Enterprise Edition i systemem operacyjnym Windows Server 2016.

Aby utworzyć maszynę, kliknij ikonę *Utwórz zasób*, następnie odnośnik *Obliczeniowe* i ikonę *SQL Server 2017 Enterprise Windows Server 2016*. Większość dostępnych opcji jest takich samych jak w maszynie bez serwera. Trzeba podać podstawowe informacje, takie jak nazwa maszyny, typ dysku, nazwa użytkownika, hasło, subskrypcja, grupa zasobów i region. W przypadku maszyny z serwerem SQL Server bardzo zalecane jest użycie dysków SSD, ponieważ wydajność bazy w dużym stopniu zależy od szybkości operacji dyskowych. Oto przykładowe ustawienia maszyny (zobacz pierwszy rysunek na następnej stronie).

Kolejnym krokiem jest wybranie rozmiaru maszyny. Zalecany jest rozmiar z większą liczbą rdzeni i większą ilością pamięci, ponieważ SQL Server wymaga większych zasobów i od rozmiaru maszyny zależy jego wydajność. Jeżeli w przyszłości okaże się, że wybrany rozmiar jest zbyt mały lub zbyt duży, będzie go można zmienić. Jest to jedna z zalet chmury — początkowo wybrana wielkość zasobu nie jest wiążąca dla użytkownika. Oto lista dostępnych rozmiarów maszyn z dyskami SSD (zobacz drugi rysunek na następnej stronie).

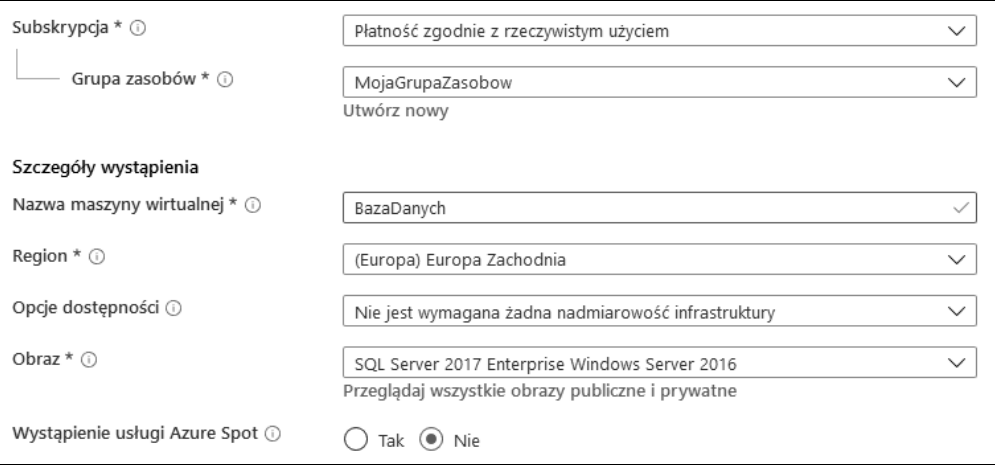

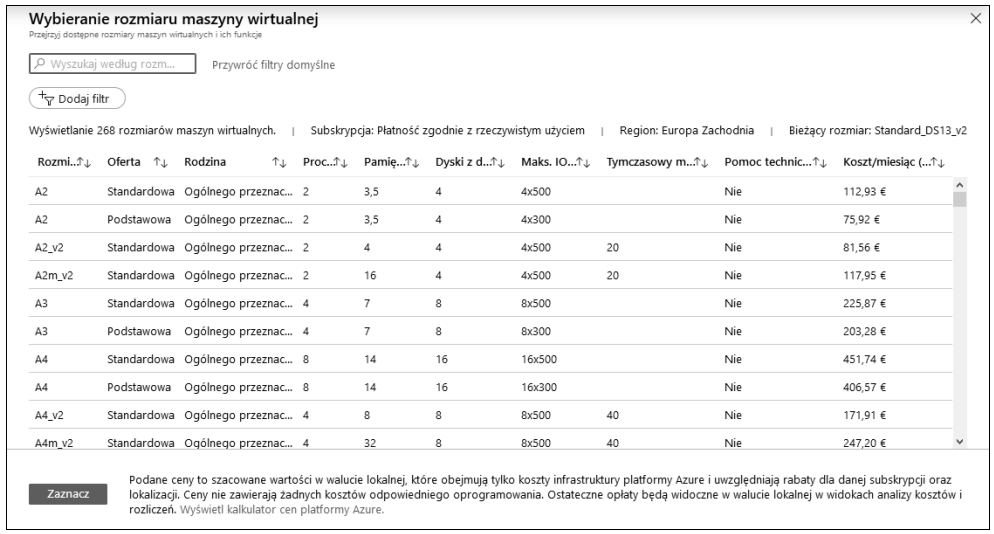

Pozostałe opcje są takie same jak opisane w poprzednim rozdziale. Można pozostawić ich domyślne wartości. Jeżeli potrzebna jest wysoka dostępność serwera, strefę i zestaw dostępności należy wybrać już teraz, ponieważ tych ustawień nie można później zmienić. Zwróć uwagę na wybraną sieć, podsieć i sieciową grupę zabezpieczeń. Serwera SQL Server nie należy umieszczać w podsieci DMZ. Ponadto należy użyć innej sieciowej grupy zabezpieczeń niż wykorzystywana przez serwer WWW. Ustawienia te można później zmienić. Oto przykładowe parametry sieci:

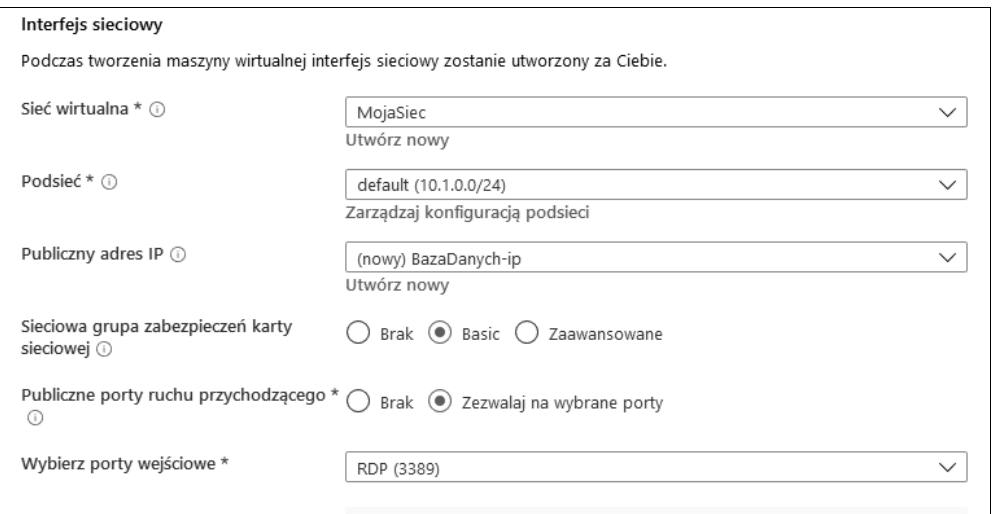

W zakładce *Ustawienia programu SQL Server* znajdują się ustawienia charakterystyczne dla obrazu z zainstalowanym serwerem SQL Server. Można tu określić łączność SQL, uwierzytelnienie, konfigurację magazynu danych, automatyczne stosowanie poprawek, automatyczne tworzenie kopii zapasowych, integrację z usługą Azure Key Vault oraz ustawienia języka R (zaawansowane funkcje analityczne).

Ustawienie *Łączność SQL* określa rodzaj połączenia z serwerem i wykorzystywany do tego celu port. Można wybrać połączenie *Lokalne (tylko wewnątrz maszyny wirtualnej)*, *Prywatne (wewnątrz sieci wirtualnej)* lub *Publiczne (Internet)*. Nie zaleca się jednak stosować ostatniej opcji. Jeżeli bowiem baza danych będzie dostępna w Internecie, każdy będzie mógł do niej się dostać i przeprowadzić atak. Pierwszy wybór też nie jest właściwy, chyba że cała aplikacja będzie uruchomiona na jednej maszynie. Najczęściej wybierane jest drugie ustawienie, umożliwiające odwoływanie się do bazy wyłącznie z maszyn znajdujących się w tej samej sieci wirtualnej. Domyślnie serwer wykorzystuje port nr 1433, który można w razie potrzeby zmienić.

Domyślnie w serwerze SQL jest stosowane takie samo uwierzytelnienie jak w systemie Windows. Jeżeli w ustawieniu *Uwierzytelnianie SQL* wybierze się wartość *Włącz*, będzie można określić nazwę użytkownika i hasło niezbędne do zalogowania się do serwera.

*Zautomatyzowane stosowanie poprawek* jest domyślnie wykonywane w niedziele, o godzinie 2.00. Ustawienie to można zmieniać lub wyłączać, aczkolwiek wyłączenie nie jest zalecane, ponieważ dzięki poprawkom oprogramowanie serwera będzie zawsze aktualne i zabezpieczone. Czasami jednak trzeba sprawdzić poprawki przed ich zainstalowaniem, aby można je było ewentualnie zablokować. W takim przypadku aktualizacją serwera musi zajmować się administrator.

Ustawienie *Automatyczne tworzenie kopii zapasowych* jest domyślnie wyłączone. Po jego włączeniu pojawiają się dodatkowe ustawienia, służące do określenia konta magazynu, w którym będą umieszczane kopie. Domyślnie kopie są przechowywane przez 30 dni. Minimalny okres wynosi 1 dzień, a maksymalny 30 dni. Kopie można szyfrować, jak również umieszczać w nich bazę systemową.

Kolejne ustawienie dotyczy harmonogramu tworzenia kopii zapasowych. Domyślnie kopia jest tworzona raz na tydzień, ale może być wykonywana codziennie. Można określić godzinę tworzenia kopii bazy oraz częstotliwość tworzenia kopii dziennika (minimalnie co 5 minut, maksymalnie co godzinę).

Ostatnie ustawienia to *Integracja usługi Azure Key Vault* i *Usługi języka R (zaawansowane funkcje analityczne)*. Można je włączyć lub wyłączyć. Pierwsze wymaga podania dodatkowych informacji, a drugie skutkuje zainstalowaniem dodatkowych funkcjonalności.

Oto przykładowe ustawienia serwera SQL Server:

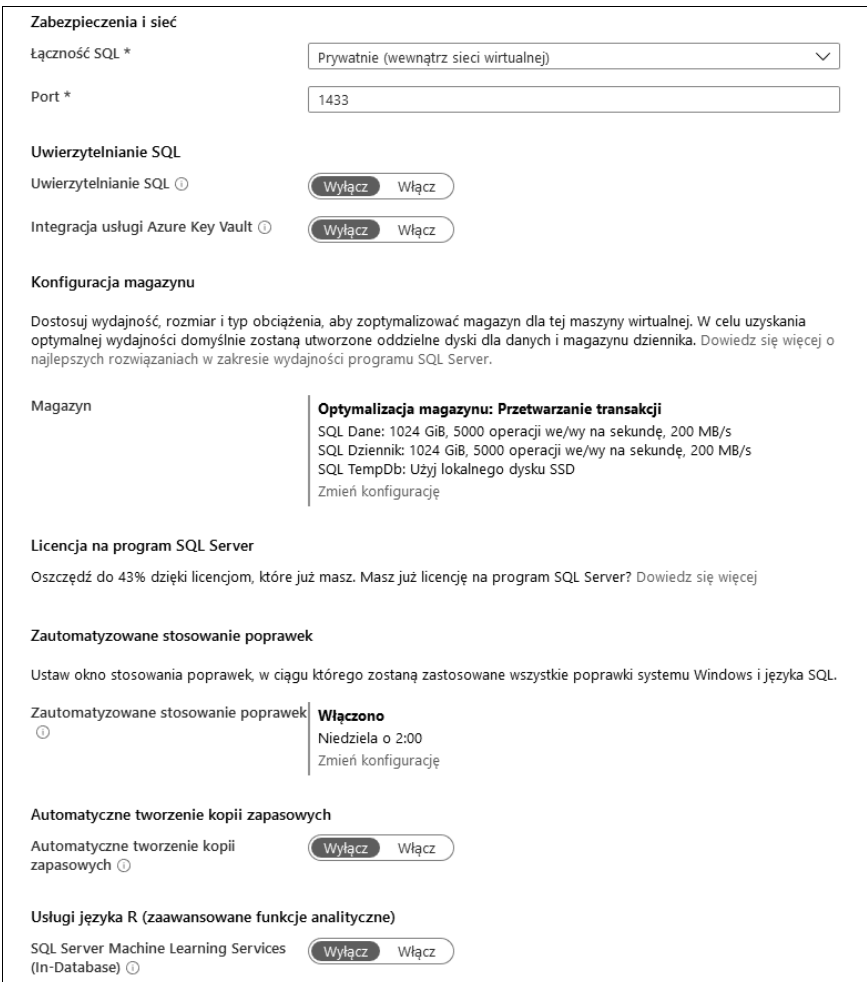

Wdrożenie maszyny z serwerem SQL Server trwa nieco dłużej niż zwykłej maszyny, ponieważ dodatkowo jest uruchamiany i konfigurowany serwer.

#### **Zarządzanie serwerem SQL Server w maszynie wirtualnej**

Ustawienia utworzonej maszyny wirtualnej z serwerem SQL Server są bardzo podobne do ustawień zwykłej maszyny. Jedyna różnica polega na tym, że w sekcji *Ustawienia* znajduje się dodatkowa opcja *Konfiguracja serwera SQL*, zawierająca ustawienia bardzo podobne do określonych w ostatnim kroku procesu tworzenia maszyny.

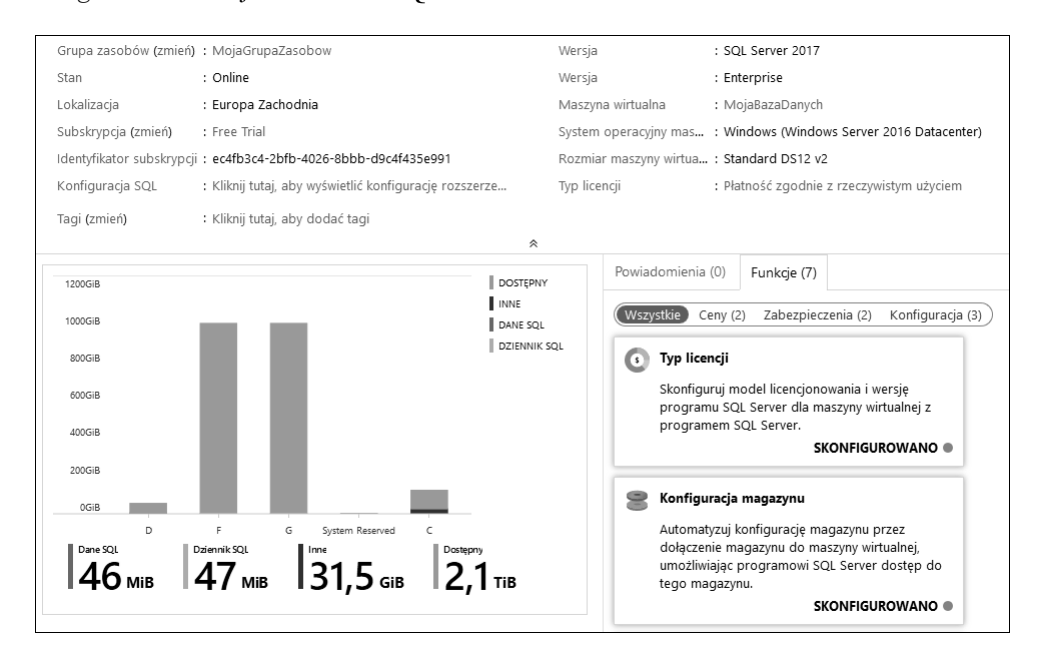

Oto ogólne informacje o serwerze SQL:

Pierwsze dwie dostępne opcje to *Typ licencji* i *Konfiguracja magazynu*. Otwierają one widok, w którym można zmienić ustawienia licencji i dysków.

Kolejna opcja to *Łączność SQL*, za pomocą której można zmieniać sposób dostępu do serwera, numer portu, uwierzytelnianie (włączone lub wyłączone) oraz integrację z usługą Azure Key Vault.

Pozostałe opcje konfiguracyjne to *Integracja usługi Azure Key Vault*, *Automatyczne stosowanie poprawek*, *Automatyczne kopie zapasowe* i *Usługi języka R (zaawansowane funkcje analityczne)*. Wszystkie zawierają te same ustawienia jak w widoku do tworzenia maszyny. Oto ustawienia dostępne w widoku opcji *Automatyczne stosowanie poprawek*:

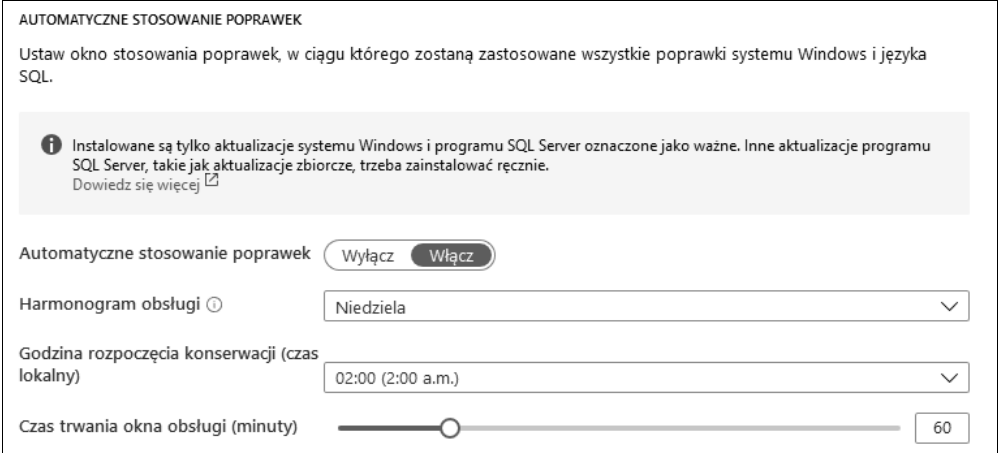

Serwerem można zarządzać za pomocą programu SQL Server Management Studio zainstalowanego w maszynie wirtualnej. Można również użyć lokalnego komputera, o ile został skonfigurowany publiczny dostęp do serwera. Po nawiązaniu połączenia dostępne są takie same opcje i funkcjonalności jak w serwerze wdrożonym w lokalnym środowisku. Pod tym względem utrzymywanie baz danych i administrowanie nimi w chmurze niczym się nie różni od zarządzania w lokalnym serwerze lub maszynie wirtualnej. Można wykonywać dowolne operacje i wprowadzać wszelkie zmiany. Poniższy rysunek pokazuje, że w serwerze SQL Server uruchomionym w maszynie wirtualnej w chmurze Azure dostępne są takie same opcje jak w lokalnym serwerze:

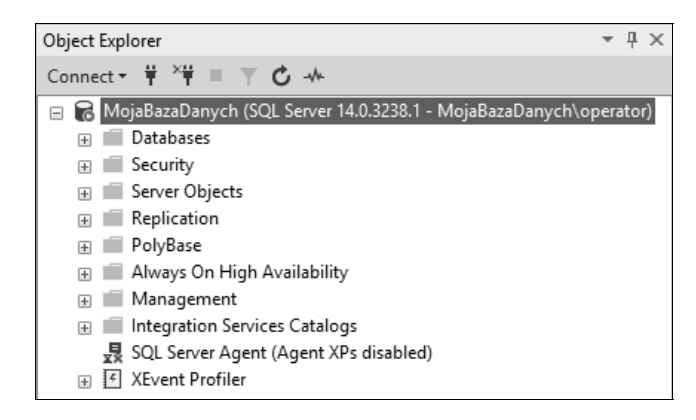

Maszyna wirtualna z serwerem SQL Server niczym się nie różni pod względem utrzymania i administrowania od zwykłej maszyny Azure. Wszystkie opcje konfiguracyjne są takie same. Dodatkowo dostępna jest opcja *Konfiguracja serwera SQL*.

### **Wysoka dostępność serwera SQL Server w maszynie wirtualnej**

Administrowanie maszyną wirtualną z serwerem SQL Server i utrzymywanie jej niczym się nie różni od zwykłej maszyny. Tak samo jest w przypadku konfigurowania wysokiej dostępności. Do dyspozycji mamy kilka opcji:

- utworzenie klastra zawsze dostępnych maszyn pracujących w trybie failover;
- utworzenie grupy zawsze dostępnych maszyn;
- utworzenie lustrzanej bazy danych;
- wysyłanie dzienników.

Aby uzyskać wysoką dostępność maszyn, należy je umieścić w strefie lub zestawie dostępności.

Teraz zajmiemy się serwerem SQL Server w modelu PaaS i porównamy dostępne opcje i funkcjonalności.

## Serwer SQL Server w modelu PaaS

Tworząc serwer SQL Server w modelu PaaS, można korzystać ze wszystkich zalet tego modelu. Oznacza to, że dostępnych jest mniej opcji konfiguracyjnych, ale też mniejszy jest nakład pracy związanej z utrzymywaniem serwera. Administrator nie ma bezpośredniego dostępu do serwera, dlatego wielu operacji nie może wykonać samodzielnie, ale do dyspozycji ma wiele innych opcji.

Zacznijmy od utworzenia bazy danych Azure SQL Database, a następnie przejrzyjmy dostępne opcje.

#### **Tworzenie bazy danych Azure SQL Database**

Aby utworzyć bazę, kliknij ikonę *Utwórz zasób*, następnie odnośnik *Bazy danych* i ikonę *SQL Database*. W widoku, który się pojawi, podaj standardowe informacje, takie jak nazwa zasobu, subskrypcja, grupa zasobów. Dodatkowe wymagane informacje są charakterystyczne dla bazy danych: źródło, nazwa serwera i warstwa cenowa. Ustawienie *Chcesz użyć puli elastycznej SQL?* jest bezpośrednio związane z warstwą cenową (zajmiemy się nim za chwilę). Ustawienie *Źródło danych* może przyjąć wartość *Brak* (zostanie utworzona pusta baza), *Kopia zapasowa* (dane zostaną skopiowane z zapasowej kopii umieszczonej we wskazanym magazynie) lub *Przykład* (w bazie zostaną umieszczone przykładowe dane *AdventureWorkLT*). Ustawienie *Sortowanie* ma wartość *SQL\_Latin1\_General\_CP1\_CI\_AS* i nie można go zmieniać. Oto przykładowe ustawienia bazy:

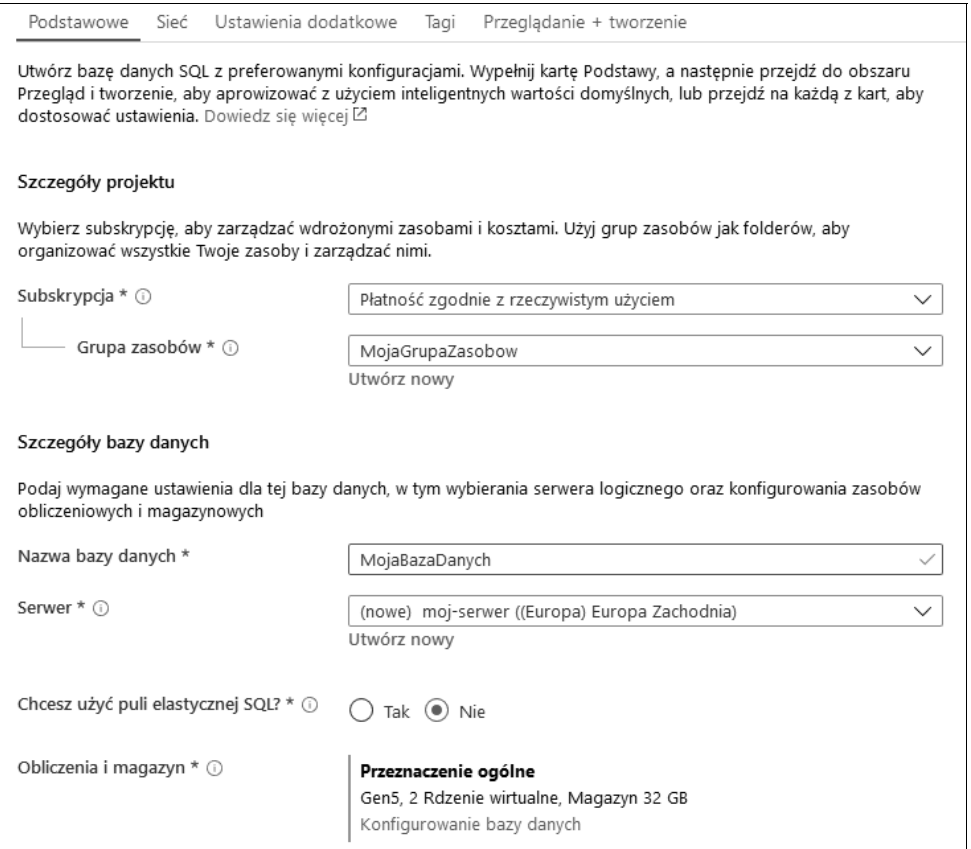

Baza danych nie może istnieć bez serwera. Dlatego podczas tworzenia bazy trzeba wprowadzić parametry serwera. Jeżeli go nie ma, należy utworzyć nowy. Konieczne jest podanie nazwy serwera (która musi być unikatowa, ponieważ zostanie użyta w publicznym punkcie dostępu), nazwy użytkownika, hasła i regionu.

Naliczanie opłat za bazę Azure SQL Database jest dość skomplikowane, gdyż istnieją dwa modele cenowe. Pierwszy dotyczy pojedynczej bazy danych. Opłata jest naliczana za bazę, a sam serwer jest bezpłatny. Jeżeli na jednym lub kilku serwerach jest uruchomionych kilka baz, opłata zależy od ich liczby, a nie od liczby serwerów. Załóżmy, że mamy dziesięć baz. Opłata będzie taka sama, niezależnie od tego, czy bazy będą się znajdowały na jednym czy na dziesięciu serwerach. Sprawa zaczyna się komplikować, gdy opłata jest określana na podstawie **jednostek DTU** (ang. *Database Transaction Unit* — jednostka transakcyjna bazy danych). Liczba jednostek zależy od liczby rdzeni procesora, wielkości pamięci oraz liczby transakcji danych i dzienników. W środowisku lokalnym te składniki są znane i można je przeliczyć na jednostki, choć nie jest to proste zadanie. W chmurze Azure można zmieniać modele cenowe na bieżąco. Jeżeli po pewnym czasie wydajność bazy okaże się niewystarczająca lub zasoby nie będą w pełni wykorzystywane, będzie je można w każdej chwili odpowiednio zmienić. W modelu opartym na jednostkach DTU dostępne są trzy warstwy cenowe: *Podstawowa*, *Standardowa* i *Premium*.

Liczba jednostek waha się od 5 w warstwie podstawowej do 4000 w warstwie premium P15. Oto widok umożliwiający wybranie liczby jednostek w warstwie standardowej:

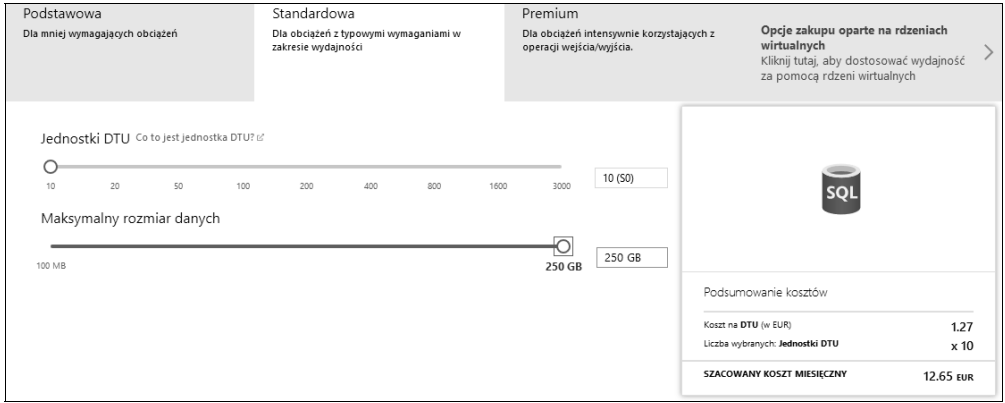

Ponieważ model oparty na jednostkach DTU okazał się zbyt skomplikowany dla użytkowników, Microsoft wprowadził inny model, oparty na wirtualnych rdzeniach procesorów. W tym modelu użytkownik może wybrać liczbę rdzeni i ilość pamięci przeznaczonej dla bazy danych. Liczba rdzeni waha się od *2* do *80*, a ilość pamięci od *5,5* do *408* GB (w zależności od wybranej liczby rdzeni). Oto widok umożliwiający wybranie liczby rdzeni:

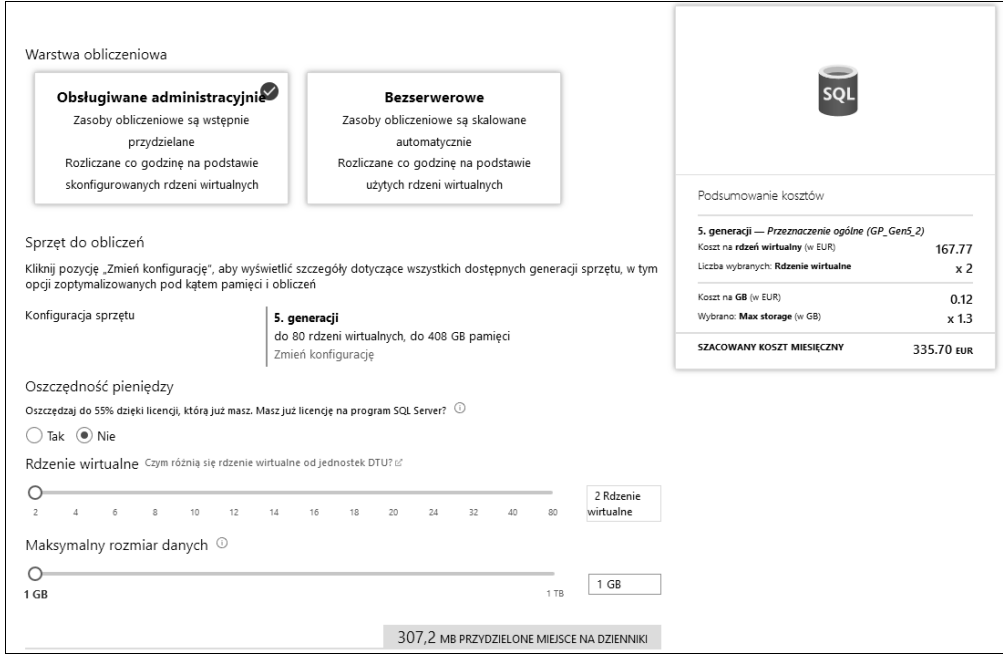

Jak wspomniałem, z opłatami jest związane ustawienie *Chcesz użyć puli elastycznej SQL?*. Jeżeli zostanie wybrane, wówczas opłata będzie naliczana nie na podstawie liczby baz danych, lecz wielkości puli. Podobnie jak w przypadku pojedynczej bazy, można wybrać sposób wyceniania zasobów w puli na podstawie jednostek DTU lub wirtualnych rdzeni. Różnica między pojedynczą bazą a pulą polega na tym, że zasoby w puli są współdzielone z innymi bazami. Jeżeli na przykład pula będzie zawierała 4000 jednostek DTU, będą one wykorzystywane przez wszystkie bazy znajdujące się w puli. Gdy wszystkie bazy są intensywnie wykorzystywane w tym samym czasie, ten model nie jest najbardziej efektywny i lepiej jest wybrać wycenianie oparte na pojedynczej bazie. Doskonale za to sprawdza się w sytuacji, kiedy szczytowe obciążenia poszczególnych baz wypadają w różnych porach dnia.

Wyobraźmy sobie, że mamy aplikację, z której korzystają użytkownicy z całego świata. Okresy zwiększonego obciążenia baz danych zdarzają się w różnych momentach, w zależności od strefy czasowej, w której znajdują się użytkownicy. Baza danych obsługująca użytkowników z Europy jest bardziej obciążona w europejskich godzinach pracy, a mniej w amerykańskich. Natomiast baza obsługująca użytkowników ze Stanów Zjednoczonych jest bardziej obciążona w amerykańskich godzinach pracy, mniej zaś w europejskich. Jeżeli obie bazy umieści się w elastycznej puli, będą współdzieliły dostępne zasoby. W efekcie obie będą miały do dyspozycji więcej zasobów, choć w różnych przedziałach czasu.

Czas wdrażania bazy Azure SQL Database zależy od wybranej warstwy i źródła danych. Od źródła zależą ilość danych i rodzaje wykonywanych operacji. Oczywiście krócej trwa utworzenie pustej bazy niż odtworzenie kopii zapasowej o wielkości rzędu giga- lub terabajtów.

Po wdrożeniu bazy pojawiają się dwa nowe zasoby, mianowicie *Serwer SQL* i *Baza danych SQL*:

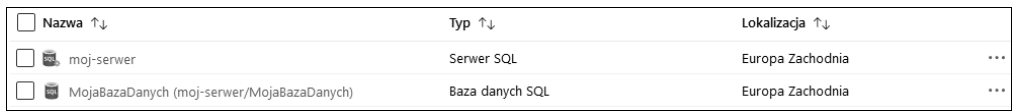

#### **Zarządzanie bazą Azure SQL Database**

Zarządzanie bazą Azure SQL Database należy zacząć od skonfigurowania zapory. Domyślnie z bazą mogą się łączyć jedynie usługi Azure. Aby baza mogła obsługiwać połączenia pochodzące od określonych adresów IP, należy skonfigurować regułę zapory. W tym celu w widoku serwera SQL kliknij opcję *Zapory i sieci wirtualne*, a następnie przycisk *Dodaj adres IP klienta*. Portal wykryje adres IP Twojego komputera i użyje go w nowej regule. Pamiętaj, aby po wprowadzeniu zmian kliknąć *Zapisz*. Jeżeli tego nie zrobisz, reguła nie zostanie utworzona. Taka sytuacja zdarzyła mi się kilkakrotnie — dodałem nowy adres IP, zapomniałem kliknąć *Zapisz*, a potem trwoniłem czas na dociekanie, dlaczego nie mogłem nawiązać połączenia z bazą. Oto przykładowe ustawienia zapory:

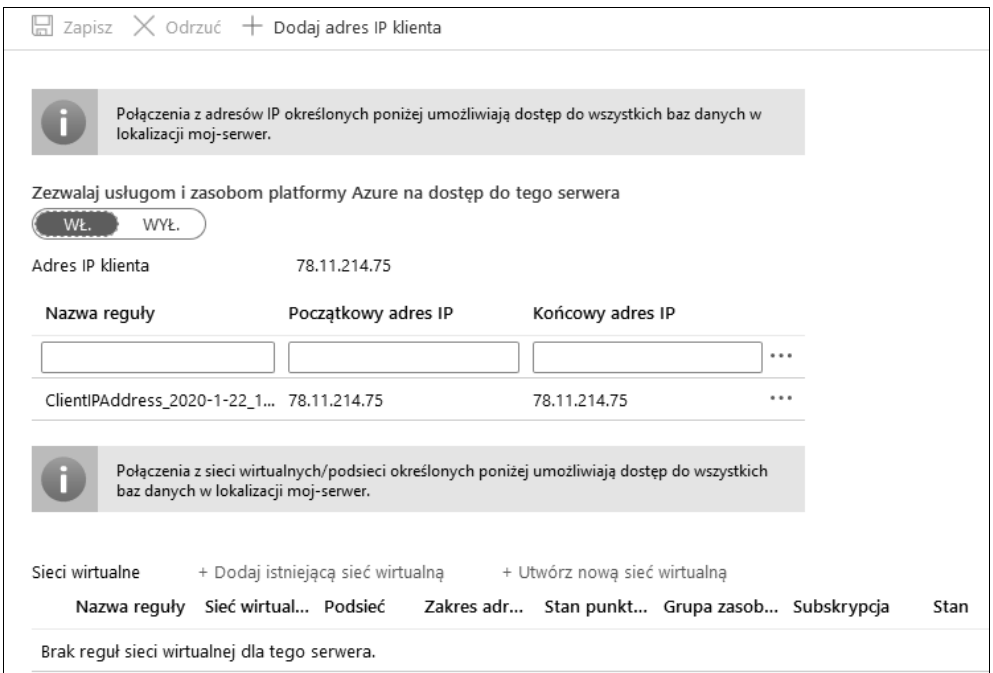

Po skonfigurowaniu adresu można połączyć się z bazą za pomocą programu SQL Server Management Studio. Należy zwrócić uwagę, że tym razem dostępnych będzie mniej opcji niż w przypadku bazy wdrożonej lokalnie. W programie będą widoczne tylko trzy sekcje: *Databases*, *Security* i *Integration Services Catalogs*. Ilustruje to poniższy rysunek:

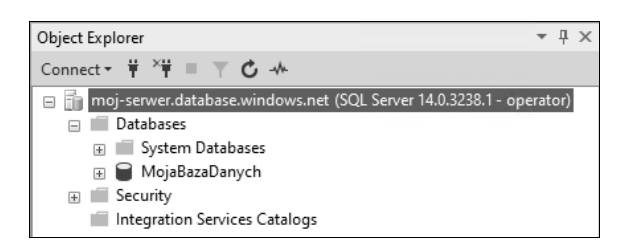

Na szczęście portal Azure oferuje mnóstwo opcji do zarządzania bazą, więc większość potrzebnych funkcjonalności jest dostępna. Dzięki temu zarządzanie bazą Azure SQL Database i utrzymanie jej jest wyjątkowo proste.

Pierwszą unikatową opcją w widoku bazy danych SQL jest *Edytor zapytań (wersja zapoznawcza)*. Dzięki edytorowi nie jest potrzebny program SQL Server Management Studio, ponieważ za pomocą przeglądarki można wysyłać do bazy dowolne zapytania, jak również wykonywać inne operacje. Oto widok edytora zapytań:

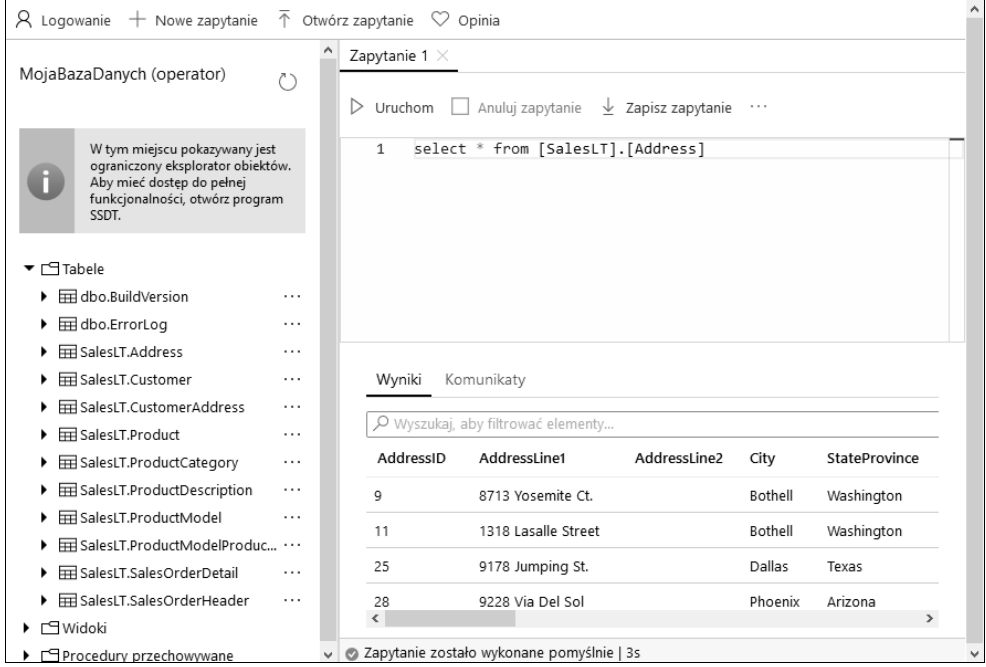

W sekcji *Ustawienia* znajdują się typowe opcje: *Konfiguruj*, *Właściwości*, *Blokady* i *Eksportuj szablon*, jak również unikatowe: *Replikacja geograficzna*, *Parametry połączeń*, *Synchronizuj z innymi bazami danych* oraz *Dodawanie usługi Azure Search*. Za pomocą opcji *Synchronizuj z innymi bazami danych* tworzy się grupy synchronizacji. Umieszczone w tych grupach bazy są automatycznie synchronizowane. Opcja *Dodawanie usługi Azure Search* służy do łączenia bazy z usługą oferującą wyszukiwanie pełnotekstowe, dodatkowe formaty kodowania i rozszerzone opcje konfiguracyjne.

Po wybraniu opcji *Konfiguruj* można zmienić warstwę cenową. Pojawi się taki sam widok jak podczas tworzenia bazy. Ilustruje to rysunek na następnej stronie.

W opcji *Parametry połączeń* znajdują się ciągi służące do nawiązywania połączeń z bazą za pomocą programów napisanych w różnych językach. Przykładowy ciąg dla platformy ADO.NET wygląda następująco:

```
Server=tcp:moj-serwer.database.windows.net,1433;Initial
Catalog=MojaBazaDanych;Persist Security Info=False;User
ID=operator;Password={your_password};MultipleActiveResultSets=False;Encrypt=True;
TrustServerCertificate=False;Connection Timeout=30;
```
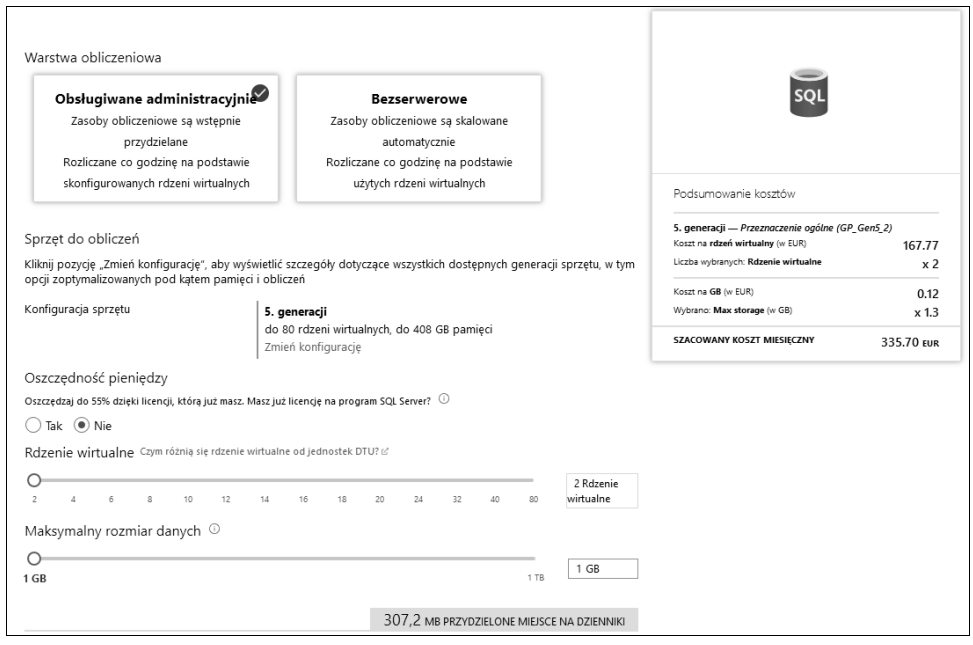

#### **Tworzenie wysokodostępnej bazy Azure SQL Database**

Tworzenie wysokodostępnego serwera SQL Server jest skomplikowaną operacją, a konfiguracja i utrzymanie samego serwera oraz zarządzanie nim to trudne zadanie. Natomiast osiągnięcie wysokiej dostępności bazy Azure SQL Database jest o wiele prostsze, a sama basa niemal nie wymaga utrzymywania.

Aby utworzyć wysokodostępną bazę danych, kliknij opcję *Replikacja geograficzna*. Pojawi się widok z mapą świata, na której będą zaznaczone centra danych, z których wszystkie można wykorzystać do replikowania bazy. Centra, w których znajdują się utworzone bazy, są wyróżnione kolorem niebieskim, a centra zalecane do replikacji — fioletowym. Widoczna jest też informacja o bazie podstawowej. Oto widok opcji *Replikacja geograficzna* (zobacz pierwszy rysunek na następnej stronie).

Aby utworzyć replikę bazy, kliknij na liście dowolne centrum. Otworzy się nowy widok, w którym musisz wskazać docelowy serwer (jeżeli go nie ma, utwórz go). W polu *Nazwa bazy danych* będzie widoczna nazwa oryginalnej bazy, której nie można zmieniać. Warstwa cenowa również będzie taka sama jak oryginalna, ale możesz wpisać inną. Oto przykładowe ustawienia zapasowej bazy danych (zobacz drugi rysunek na następnej stronie).

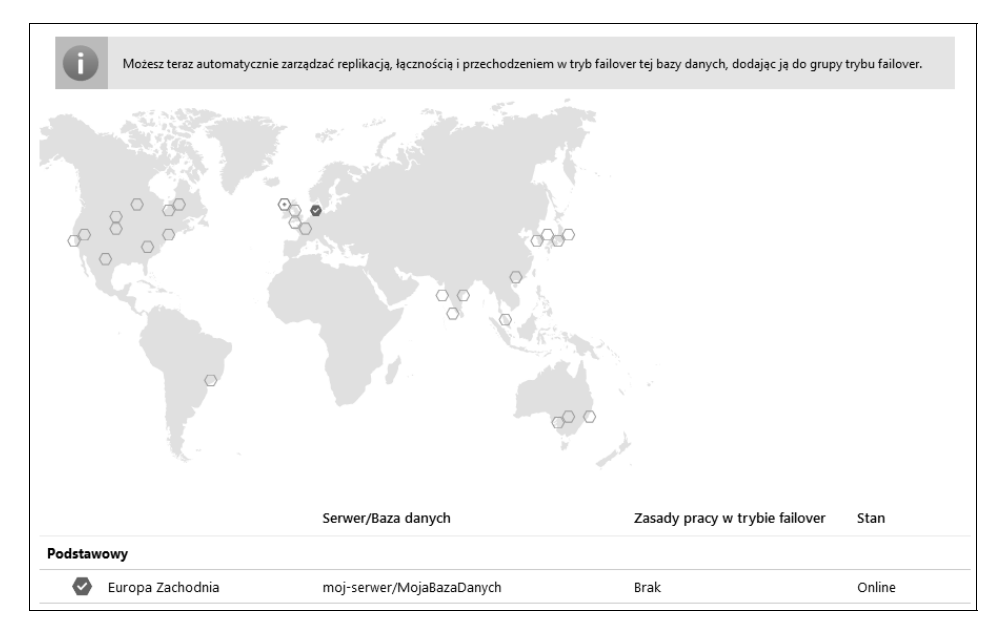

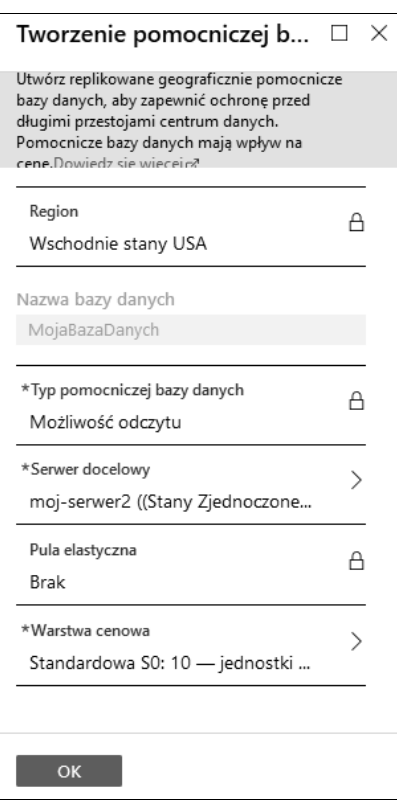

Czas wdrażania repliki bazy zależy od wielkości oryginalnej bazy. W trakcie procesu we wskazanym centrum tworzona jest pusta baza, do której następnie są kopiowane dane z bazy podstawowej. Na koniec na mapie pojawi się połączenie między bazami podstawową i zapasową. Oto zreplikowana baza danych:

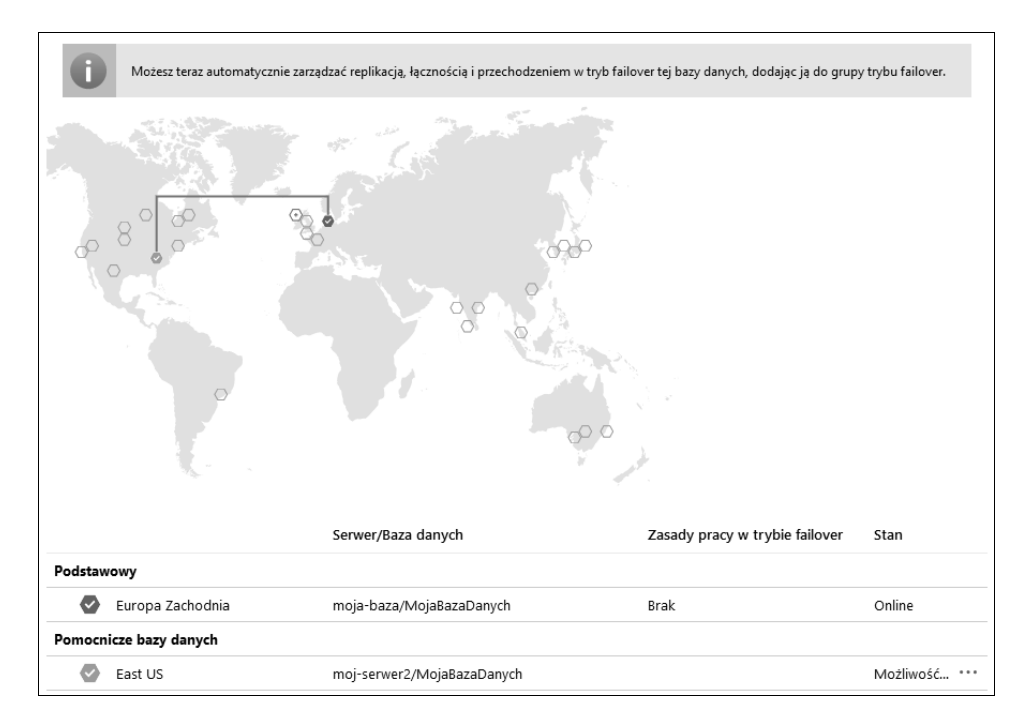

Pamiętaj, że kopia bazy podstawowej jest dostępna tylko w trybie do odczytu. W razie awarii lub niedostępności bazy podstawowej trzeba ręcznie przestawić bazę zapasową w tryb odczytu i zapisu, jak również zastosować inny ciąg umożliwiający łączenie się z bazą. Rozwiązanie to nie zapewnia więc wysokiej dostępności. W tym celu trzeba wykonać dodatkową operację — utworzyć grupę trybu *failover*. Aby to zrobić, w widoku serwera kliknij opcję *Grupy trybu failover*, a następnie ikonę *Dodaj grupę*. Pojawi się widok *Grupa trybu failover*, w którym musisz podać nazwę grupy i serwer pomocniczy i wybrać zasadę trybu, okres prolongaty odczytu i zapisu oraz bazę danych w grupie. Nazwa grupy musi być unikatowa, ponieważ zostanie użyta w punkcie końcowym umożliwiającym odwoływanie się do bazy. Odwołania do grupy będą automatycznie kierowane do serwera podstawowego. Jeżeli nie będzie on dostępny, odwołania będą kierowane do serwera zapasowego. Przełączanie pomiędzy obydwoma serwerami będzie się odbywać automatycznie. Oto przykładowe ustawienia grupy trybu *failover* (zobacz rysunek na następnej stronie).

Jak widać, tworzenie wysokodostępnej bazy Azure SQL Database jest proste i szybkie. Jeżeli konfigurowałeś podobne rozwiązanie w lokalnym środowisku, przyznasz, że jest to skomplikowany proces.

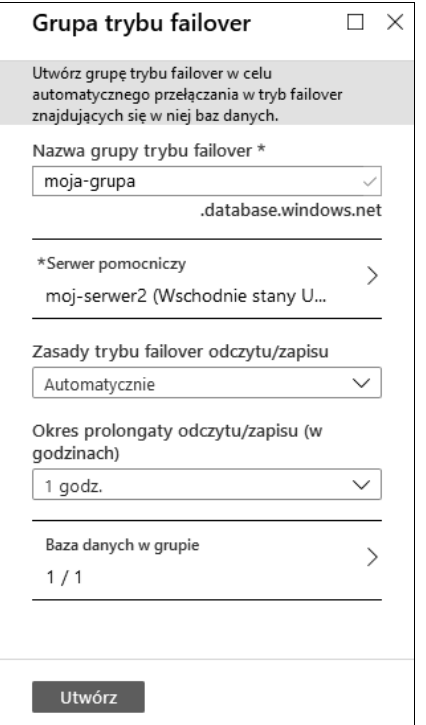

#### **Bezpieczeństwo bazy Azure SQL Database**

Bezpieczeństwo danych jest bardzo ważne (co nie oznacza, że inne zasoby mogą pozostać niezabezpieczone). W widoku bazy danych SQL znajduje się sekcja *Zabezpieczenia*, zawierająca opcje *Advanced Data Security* (zaawansowane bezpieczeństwo danych), *Inspekcja*, *Dynamiczne maskowanie danych* i *Transparent Data Encryption* (przezroczyste szyfrowanie danych). Opcje *Advanced Data Security*, *Inspekcja* i *Transparent Data Encryption* można stosować na poziomie serwera (dotyczą wtedy wszystkich wdrożonych w nim baz) lub pojedynczej bazy.

W widoku opcji *Advanced Data Security* znajdują się trzy panele:

- *Odnajdywanie i klasyfikacja danych*,
- *Ocena luk w zabezpieczeniach*,
- *Zaawansowana ochrona przed zagrożeniami*.

Funkcjonalności oferowane w panelu *Odnajdywanie i klasyfikacja danych* są bardzo przydatne. Skanują bazę danych i rekomendują kolumny do sklasyfikowania. Jest to szczególnie użyteczna funkcjonalność, jeżeli baza zawiera dane osobowe podlegające przepisom RODO.

Panel *Ocena luk w zabezpieczeniach* umożliwia skanowanie bazy pod kątem bezpieczeństwa i dostarcza rekomendacji w tym zakresie, np. włączenie śledzenia reguł zapory lub sklasyfikowanie poufnych danych.

W funkcjonalnościach dostępnych w panelu *Zaawansowana ochrona przed zagrożeniami* wykorzystane są techniki uczenia maszynowego, które analizują działanie bazy i alarmują o odstępstwach od normy. Jeżeli na przykład logowanie do bazy zazwyczaj odbywa się w godzinach pracy i ktoś zaloguje się o innej porze, zostanie zgłoszony alarm. Innym przykładem anomalii jest próba zalogowania się do bazy za pomocą komputera, którego adres IP jest inny niż uznany za bezpieczny, bo na przykład znajduje się w innej części świata. W takim wypadku też może być zgłaszany alarm.

Oto widok opcji *Advanced Data Security*:

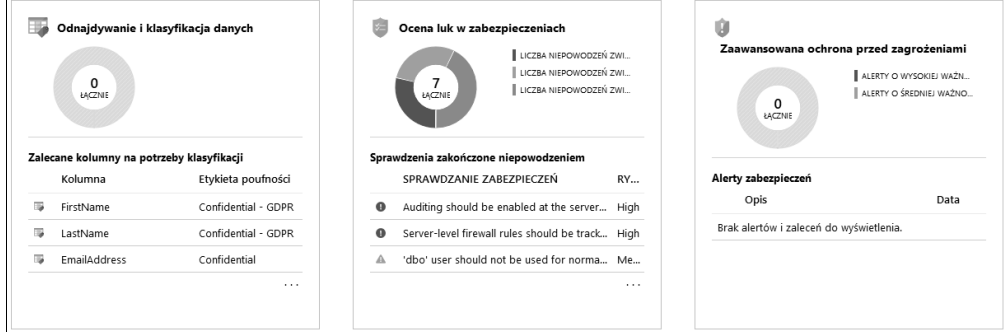

Opcja *Inspekcja* służy do śledzenia zdarzeń i rejestrowania ich w magazynie. Można określić okres przechowywania informacji o zdarzeniach oraz włączyć lub wyłączyć inspekcję na poziomie serwera. Ponieważ wiele firm i instytucji podlega obowiązkowemu audytowaniu pod kątem zgodności z różnymi standardami, opcja ta może okazać się dla nich szczególnie przydatna. Oto widok opcji *Inspekcja*:

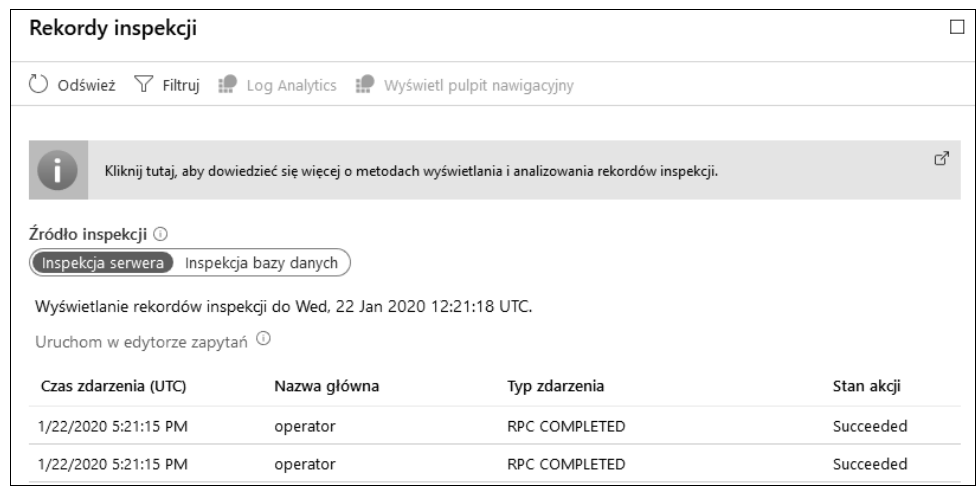

Zanim zajmiemy się opcją *Dynamiczne maskowanie danych*, wyślijmy do bazy proste zapytanie zwracające 1000 pierwszych wierszy z tabeli SalesLT.Customers. Tabela ta zawiera różnego rodzaju dane o klientach, do których nie wszyscy powinni mieć dostęp. Przykładem jest numer telefonu (kolumna Phone). Jak pokazuje poniższy rysunek, zapytanie zwraca numery telefonów klientów:

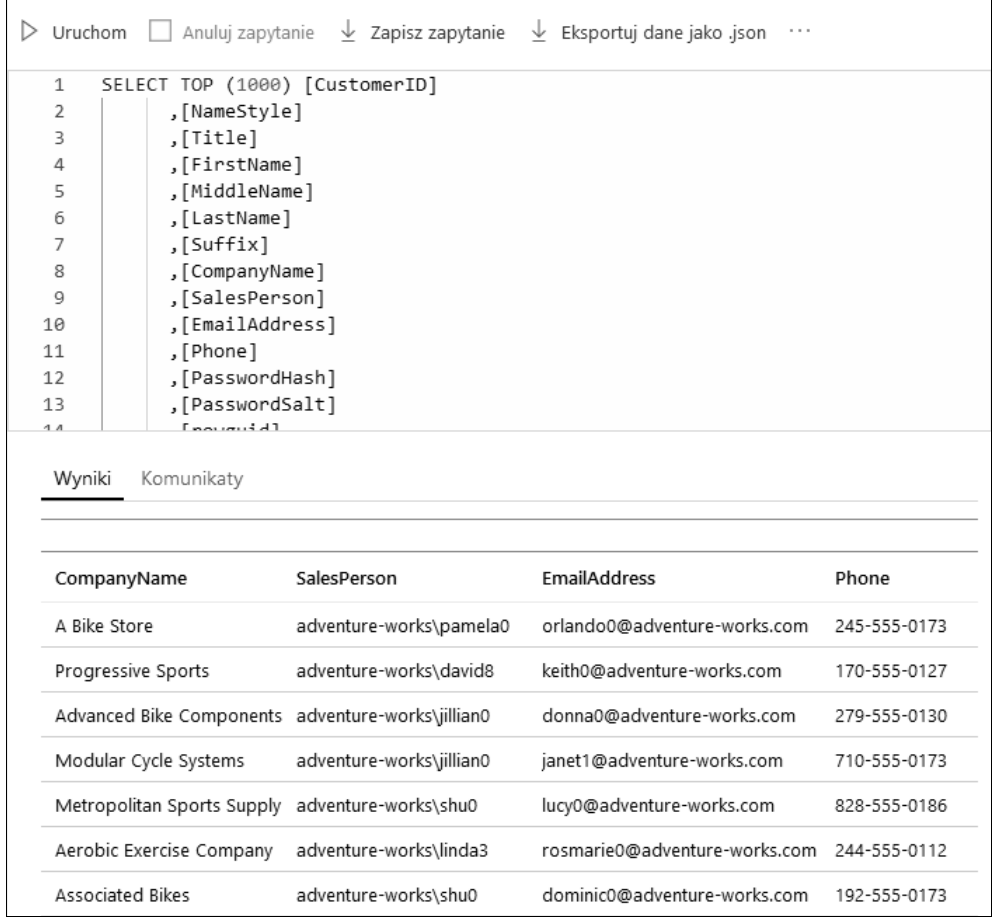

Opcja *Dynamiczne maskowanie danych* zawiera listę kolumn, których maskowanie jest zalecane. Można tu również zdefiniować własne reguły maskowania. Zwróć uwagę, że zabezpieczenie to nie dotyczy administratora. Można wskazać innych użytkowników, którzy będą wykluczeni z maskowania. Oto widok opcji *Dynamiczne maskowanie danych* (zobacz pierwszy rysunek na następnej stronie).

Aby zdefiniować nową regułę, należy wskazać schemat bazy, tabelę, kolumnę i format pola z maskowaniem. Ostatnie ustawienie określa, jak mają wyglądać w wynikach zapytania zamaskowane dane. Oto przykładowa reguła maskująca kolumnę zawierającą numery telefonów (zobacz drugi rysunek na następnej stronie)

 $\overline{1}$ 

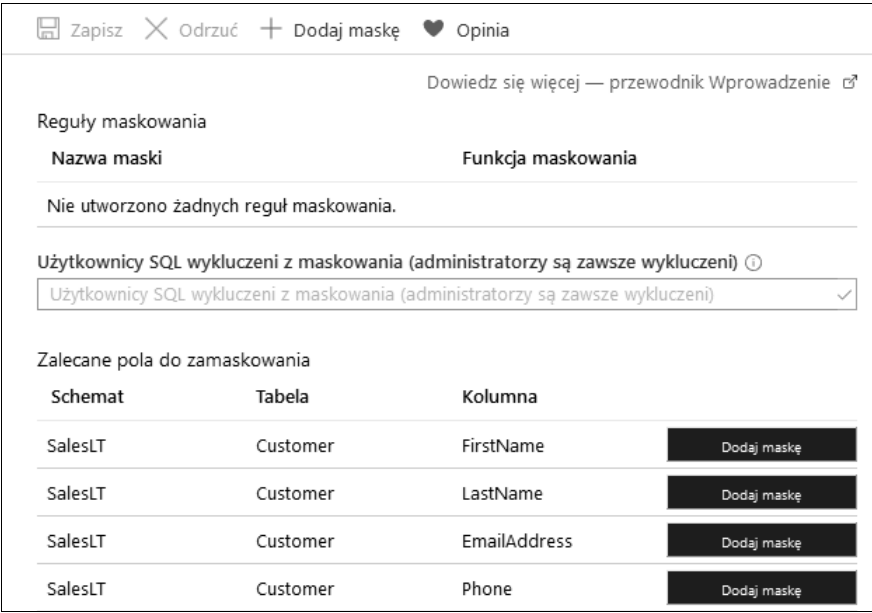

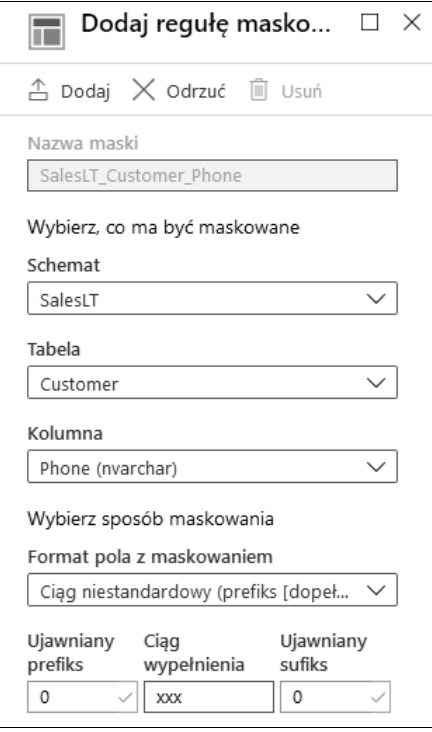

Po zdefiniowaniu reguły należy ponownie wykonać zapytanie. Jak pokazuje poniższy rysunek, po zastosowaniu reguły maskującej zapytanie zwraca inne wyniki niż poprzednio — teraz kolumna Phone zawiera znaki *xxx*:

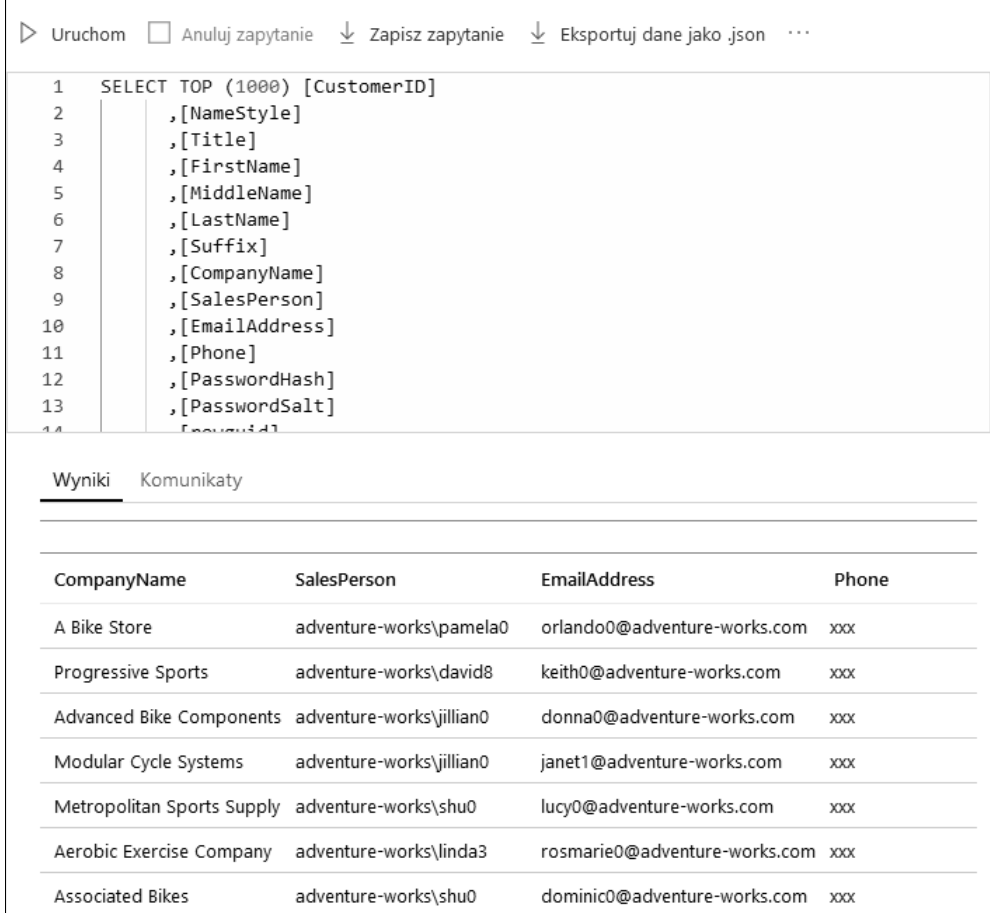

Za pomocą opisanej opcji można kontrolować dostęp użytkowników do danych i ograniczać im wgląd w poufne informacje. Załóżmy, że mamy w bazie tabelę zawierającą numery kart kredytowych i informacje kontaktowe klientów. Pracownicy działu sprzedaży mogą widzieć adresy e-mail i numery telefonów, ale nie mogą widzieć numerów kart kredytowych. Natomiast pracownicy działu finansowego mogą mieć wgląd w numery kart. W takim przypadku doskonale sprawdzają się reguły dynamicznego maskowania danych, dzięki którym różni użytkownicy mający dostęp do tej samej tabeli będą widzieć różne dane.

Opcja *Transparent Data Encryption* służy do szyfrowania bazy danych, kopii zapasowych i dzienników. Można ją stosować, gdy baza nie jest używana. Funkcjonalność szyfrowania jest dostępna w lokalnie wdrożonym serwerze SQL Server, jednak zaimplementowanie jej nie jest proste. Natomiast wszystkie tworzone bazy Azure SQL Database mają domyślnie włączone szyfrowanie. W przeszłości szyfrowanie nie było stosowane, ale wystarczyło użyć tej opcji, aby je włączyć. Oto widok opcji *Transparent Data Encryption*:

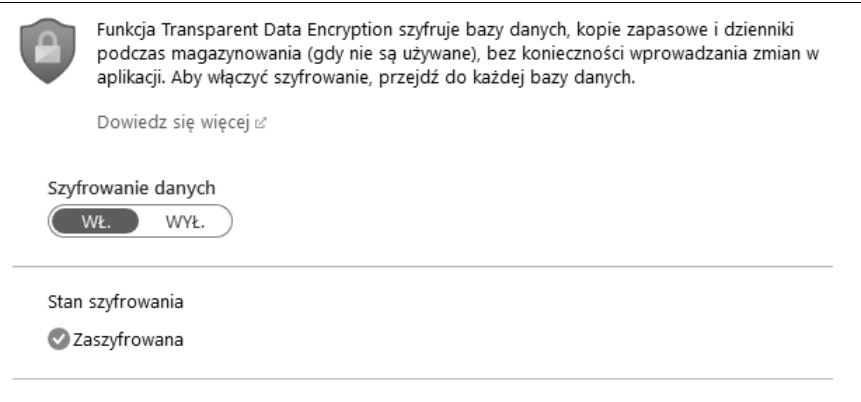

#### **Monitorowanie i diagnostyka bazy Azure SQL Database**

Sekcja *Monitorowanie* w widoku bazy Azure SQL Database jest bardzo podobna do analogicznej sekcji w innych zasobach. Dostępne są w niej opcje *Alerty*, *Metryki*, *Ustawienia diagnostyczne* i *Dzienniki*, takie same jak w maszynach wirtualnych i aplikacjach internetowych opisanych w poprzednich rozdziałach.

Sekcja *Pomoc i rozwiązywanie problemów* zawiera opcje *Kondycja zasobu* i *Nowy wniosek o pomoc techniczną*, identyczne jak w innych zasobach.

Sekcją charakterystyczną dla bazy Azure SQL Database jest *Inteligentna wydajność* zawierająca opcje *Przegląd wydajności*, *Zalecenie dotyczące wydajności*, *Szczegółowe informacje o wydajności zapytań* oraz *Dostrajanie automatyczne*.

Opcja *Przegląd wydajności* zawiera ogólne informacje o wydajności zapytań. Znajdują się tu wykresy przedstawiające wykorzystanie zasobów przez zapytania: liczbę zużytych jednostek DTU, obciążenie procesora oraz liczbę wykonanych operacji wejścia/wyjścia dla danych i dzienników. Uwzględnione są tu zapytania, które wykorzystują najwięcej zasobów. Ponieważ dane są zagregowane, na wykresie mogą znajdować się zapytania, które zużywają niewiele zasobów, ale są często wykonywane. Oto widok obciążenia procesora znajdujący się w zakładce *Przegląd wydajności* (zobacz pierwszy rysunek na następnej stronie).

W opcji *Zalecenie dotyczące wydajności* znajdują się zalecenia dotyczące poprawy wydajności bazy, które można od razu zastosować. Zalecenia są tworzone na podstawie historii wydajności. Widok opcji zawiera listy zaleceń nowych i zastosowanych (zobacz drugi rysunek na następnej stronie).

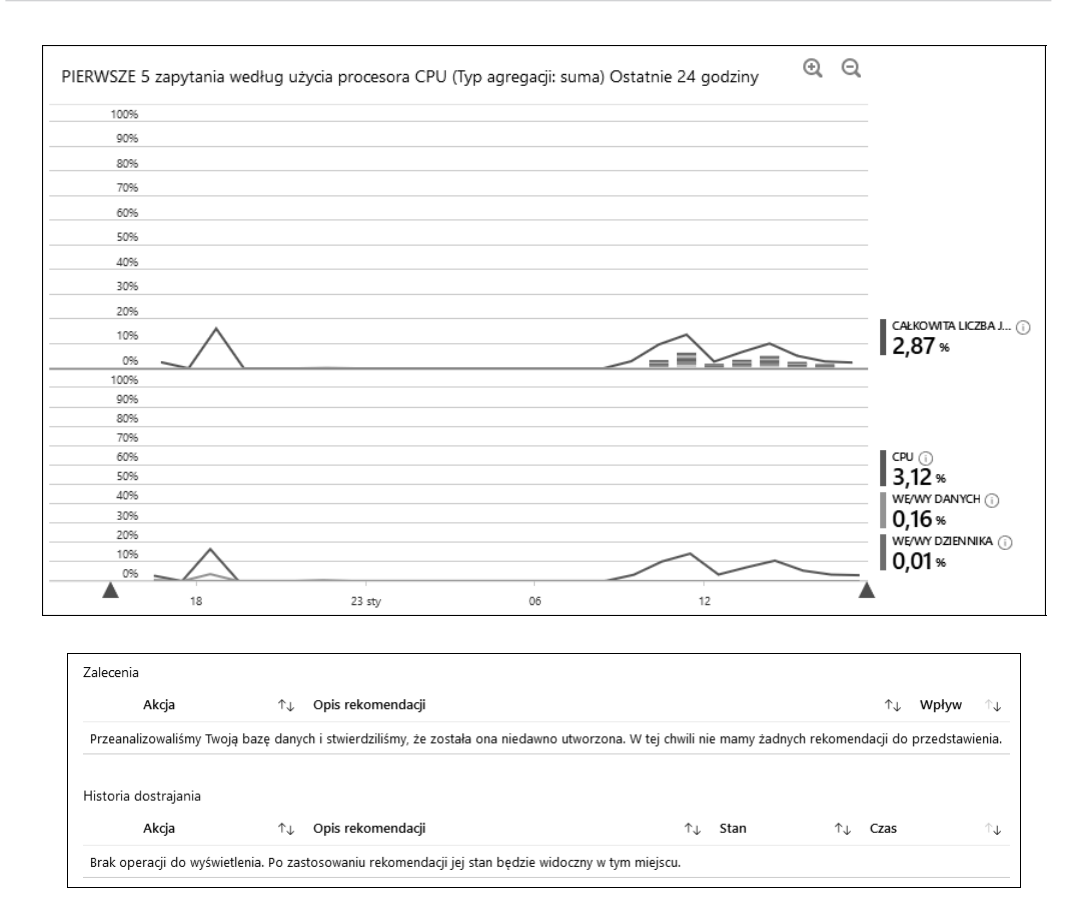

W opcji *Szczegółowe informacje o wydajności zapytań* znajduje się zakładka *Zapytania korzystające z zasobów*, która zawiera bardzo podobne informacje jak w opcji *Przegląd wydajności*. Różnica polega jedynie na tym, że w tej zakładce można dostosowywać wykresy i tabele, np. wybierać inne wskaźniki i przedziały czasu. Dzięki temu można obserwować wydajność bazy w dłuższych okresach. Zakładka *Długotrwałe zapytania* zawiera listę zapytań, które są wykonywane dłużej niż inne. Zazwyczaj tego rodzaju zapytania zużywają więcej zasobów, więc odpowiednio je modyfikując można zwiększyć ich wydajność i w konsekwencji w dłuższej perspektywie zaoszczędzić pieniądze. Oto przykładowy widok opcji *Szczegółowe informacje o wydajności zapytań* (zobacz pierwszy rysunek na następnej stronie).

Opcja *Dostrajanie automatyczne* zawiera funkcjonalności, o których marzą wszyscy administratorzy baz danych. Wykorzystując techniki uczenia maszynowego, obserwują przez dłuższy czas działanie bazy danych i stosują rozwiązania zwiększające jej wydajność. Dostępne są następujące opcje dostrajania automatycznego: *WYMUŚ PLAN*, *UTWÓRZ INDEKS* i *USUŃ INDEKS*. Ustawienia te można włączać na poziomie serwera lub subskrypcji, jak również włączać i wyłączać indywidualnie dla poszczególnych baz. Oto widok opcji *Dostrajanie automatyczne* (zobacz drugi rysunek na następnej stronie).

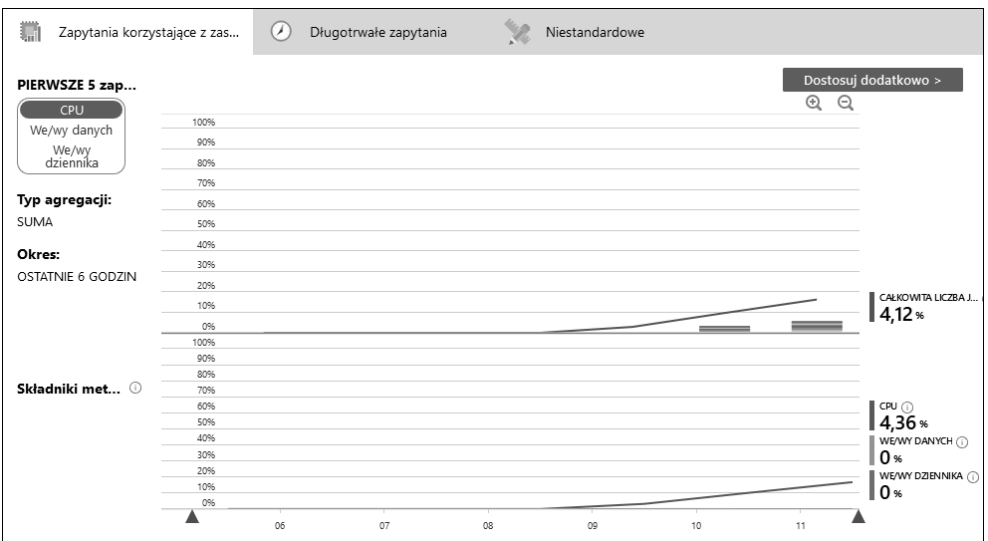

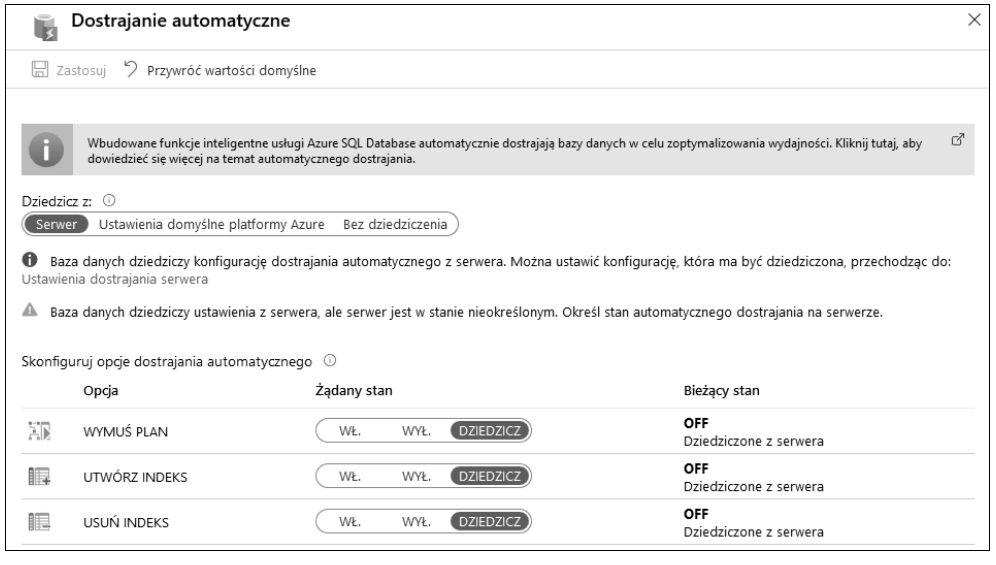

#### **Tworzenie kopii zapasowej bazy Azure SQL Database**

Bardzo ważnym zadaniem każdego administratora bazy danych jest tworzenie jej kopii zapasowej. Kopie bazy Azure SQL Database są tworzone automatycznie. Jest to bezpłatna funkcjonalność. Wraz z nową bazą tworzony jest geograficznie nadmiarowy magazyn, w którym zapisywane są kopie pełne, różnicowe i transakcyjne. Kopie transakcyjne są tworzone co 12 godzin, a różnicowe co 5 – 10 minut, w zależności od wielkości i aktywności bazy. Dzięki temu można przywracać bazę do stanu, w jakim znajdowała się w określonym punkcie czasu.

Najpierw dane odtwarza się z pełnej kopii, następnie dane zmienione od chwili wykonania pełnej kopii do zadanego punktu odtwarza się z kopii różnicowej i na koniec dane zmienione od chwili wykonania kopii różnicowej do zadanego punktu odtwarza się z kopii transakcyjnej.

Okres przechowywania kopii zapasowej zależy od wybranej warstwy cenowej i waha się od 7 do 35 dni. Dostępna jest też opcja *długoterminowego* przechowywania kopii, nawet do 10 lat. Jest ona bardzo przydatna, ponieważ zdarzają się sytuacje, w których wymagany jest długi czas przechowywania danych. Opcja ta jest płatna, jednak zważywszy na niskie koszty magazynu, nie wpływa znacząco na wysokość rachunku.

Inną funkcjonalnością bezpośrednio związaną z kopią zapasową jest eksport bazy. Dzięki niemu można tworzyć dodatkowe kopie w osobnych magazynach i odtwarzać je na innych serwerach lub w osobnych subskrypcjach. Podczas eksportu tworzony jest plik BACPAC zawierający schemat bazy i właściwe dane.

### Inne usługi przetwarzania danych w chmurze Azure

Maszyna wirtualna z serwerem SQL Server oraz baza Azure SQL Database to tylko fragment oferty przetwarzania danych w chmurze Azure.

Relacyjne bazy danych tworzone w modelu IaaS nie mają żadnych ograniczeń. Można wdrażać dowolne maszyny oparte na różnych systemach operacyjnych i instalować w nich dowolne oprogramowanie, np. Oracle, MySQL czy PostgreSQL. Dostępnych jest też wiele obrazów maszyn z już zainstalowanym oprogramowaniem. Podobnie jest z bazami typu NoSQL: można je samodzielnie instalować w maszynach wirtualnych albo użyć gotowego obrazu z bazą MongoDB, CouchDB lub inną.

W modelu PaaS dostępne są relacyjne bazy danych takie jak MySQL, PostgreSQL, hurtownie danych i inne. Można też korzystać z baz typu NoSQL, np. Cosmos DB lub MongoDB.

Ponadto chmura Azure oferuje szeroki wachlarz usług analitycznych dostępnych zarówno w modelu IaaS, jak i PaaS.

Na platformie Microsoft Azure dostępnych jest wiele funkcjonalności przetwarzania i analizowania danych, migrowania istniejących baz oraz tworzenia nowych. Można stosować dowolne kombinacje usług w modelach IaaS i PaaS, dostosowywać je do specyficznych wymagań i uzyskiwać w ten sposób najlepsze możliwe efekty.

Oto część opcji służących do przetwarzania i analizowania danych w chmurze Azure:

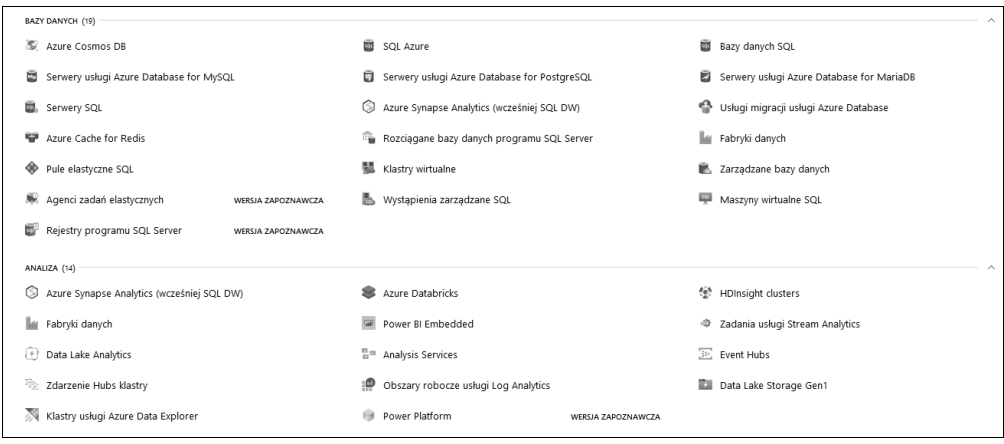

## Podsumowanie

Platforma Azure oferuje wiele opcji przetwarzania danych w modelach IaaS i PaaS. Pierwszy model daje większą kontrolę nad bazą, ale wymaga większego nakładu pracy związanego z administrowaniem i utrzymywaniem. Natomiast model PaaS oferuje więcej funkcjonalności ułatwiających pracę, ale nie pozwala na korzystanie ze starszych funkcjonalności i aplikacji. Dokonując wyboru modelu dla tworzonego rozwiązania, należy więc rozważyć wymagane i dostępne opcje.

Chmura Azure oferuje wiele funkcjonalności analizy danych rozszerzających tworzone rozwiązania. Tutaj też można wybierać między modelami IaaS i PaaS.

W poprzednich rozdziałach opisałem możliwości tworzenia nowych aplikacji i baz danych w chmurze Azure. Choć są to niewątpliwie bardzo ważne funkcjonalności, nie zawsze są przydatne. Najczęściej podróż ku chmurze polega na przenoszeniu do niej rozwiązań istniejących w lokalnym środowisku. W następnym rozdziale zajmiemy się dostępnymi opcjami migrowania aplikacji i baz danych do chmury Azure.

## Pytania

- **1.** Bazy danych w chmurze Azure można tworzyć w modelu:
	- a) IaaS
	- b) PaaS
	- c) w obu
- **2.** Maszyna wirtualna z serwerem SQL Server różni się od maszyny bez serwera:
	- a) konfiguracją
	- b) wielkością pamięci i liczbą rdzeni procesora
	- c) nazwą
- **3.** Baza Azure SQL Database jest również określania mianem modelu:
	- a) Database as a Service
	- b) SQL as a Service
	- c) Data as a Service
- **4.** Warstwę cenową bazy Azure SQL Database określa:
	- a) liczba jednostek DTU
	- b) liczba wirtualnych rdzeni procesora
	- c) oba powyższe
- **5.** Zapytania do bazy Azure SQL Database można wysyłać za pomocą:
	- a) programu SQL Server Management Studio
	- b) edytora zapytań w portalu Azure
	- c) obu narzędzi
- **6.** Aby połączyć się z bazą Azure SQL Database, należy:
	- a) utworzyć regułę zapory zawierającą adres IP
	- b) wskazać legalny adres IP w ustawieniach sieci wirtualnej
	- c) wskazać legalny adres IP w ustawieniach głównej bazy danych
- **7.** Aby utworzyć replikę bazy Azure SQL Database, należy:
	- a) utworzyć kopię bazy
	- b) wyeksportować bazę
	- c) skonfigurować replikację geograficzną bazy
- **8.** Aby uzyskać wysoką dostępność bazy Azure SQL Database, należy:
	- a) utworzyć grupę trybu *failover*
	- b) utworzyć klaster trybu *failover*
	- c) użyć opcji *Zawsze włączone*
- **9.** Do maskowania kolumn danych w bazie Azure SQL Database wykorzystuje się:
	- a) przezroczyste szyfrowanie danych
	- b) dynamiczne maskowanie danych
	- c) klasyfikowanie danych
- **10.** Do wykrywania potencjalnych zagrożeń bazy danych stosuje się:
	- a) ocenę luk w zabezpieczeniach
	- b) zaawansowaną ochronę przed zagrożeniami
	- c) obie funkcjonalności

r i

## PROGRAM PARTNERSKI **GRUPY HELION -**

1. ZAREJESTRUJ SIĘ<br>2. PREZENTUJ KSIĄŻKI

Zmień swoją stronę WWW w działający bankomat!

Dowiedz się więcej i dołącz już dzisiaj! http://program-partnerski.helion.pl

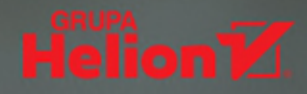

#### Chmura Azure: przenieś swój system na wyższy poziom!

Decyzja o przeniesieniu zasobów informatycznych do chmury jest podejmowana najczęściej wtedy, gdy niezawodność i bezpieczeństwo systemu są dla firmy sprawą kluczową. Jeśli chodzi o rozwiązania oparte na chmurze obliczeniowej, warto zainteresować się Azure. Azure udostępnia takie usługi, by umożliwić rozbudowę i monitorowanie aplikacji, baz danych czy innych usług oraz zarządzanie nimi w sposób globalny. Pozwala na ciągłe dostarczanie znakomitych, innowacyjnych rozwiązań. Umożliwia wirtualizację rozmaitych systemów, takich jak Windows, Linux, dystrybucje serwerowe, strony WWW, aplikacje ASP .NET, systemy CMS, bazy danych czy rozproszone klastry obliczeniowe.

Oto praktyczne wprowadzenie do Azure. Wyjaśniono tu wiele pojęć potrzebnych w pracy administratora, takich jak sieci wirtualne oraz koncepcja laaS. Omówiono zasady pracy z Azure oraz pokazano, jak można przygotować platformę do wdrożenia własnego systemu. Od strony praktycznej przedstawiono tworzenie zaawansowanych usług w Azure. Sporo miejsca poświęcono najważniejszym kwestiom bezpieczeństwa i administracji, zaprezentowano też szereg dobrych praktyk, a także sporo technik ułatwiających rozwiązywanie najczęstszych problemów. Książka jest napisana w zwięzły i przystępny sposób. Dzięki niej szybko i skutecznie zaczniesz administrować zasobami w chmurze Azure.

#### W tej książce między innymi:

- podstawowe pojęcia, koncepcje i modele związane z chmurą obliczeniową
- tworzenie i konfiguracja wirtualnej maszyny Azure
- praca z bazami danych, usługi laaS i PaaS
- usługi hybrydowe, implementacja i zarządzanie
- tożsamość i bezpieczeństwo zasobów w chmurze Azure

Mustafa Toroman jest architektem oprogramowania z wieloletnim doświadczeniem w projektowaniu i monitorowaniu rozwiązań infrastrukturalnych. Obecnie zajmuje się wdrażaniem systemów opartych na chmurze. Interesuje się procesami DevOps, jest entuzjastą koncepcji IaC. Posiada ponad 30 certyfikatów Microsoft, od niemal dekady jest certyfikowanym trenerem. Często występuje na międzynarodowych konferencjach poświęconych technologiom chmurowym. Kilkukrotnie otrzymał tytuł MVP w dziedzinie platformy Microsoft Azure.

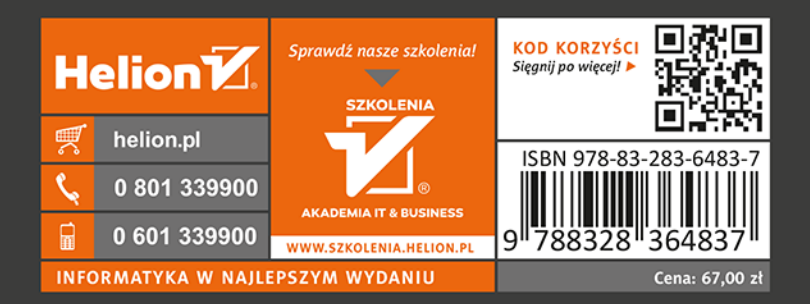

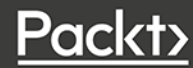